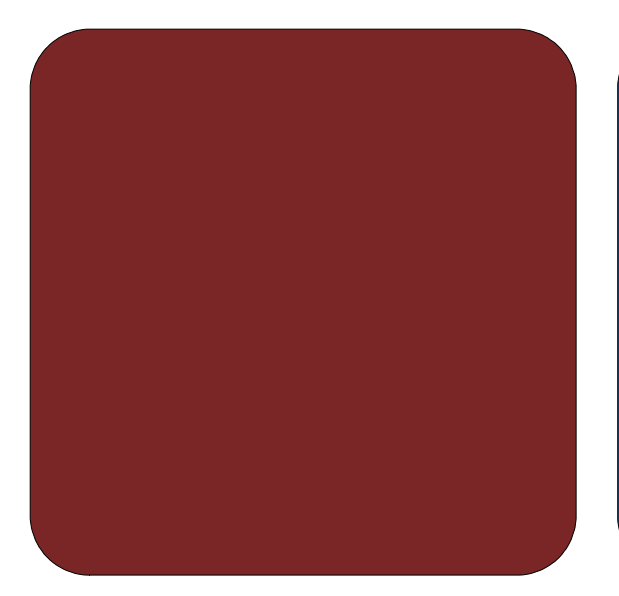

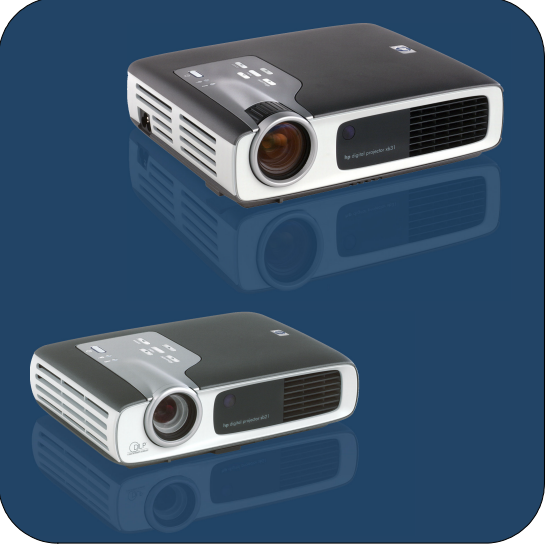

## **Manuel de l'utilisateur**

**hp** Projecteurs numériques xb31 & sb21

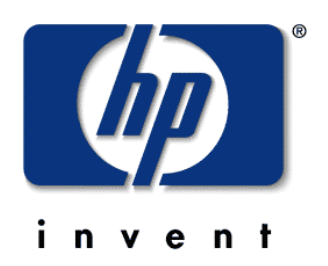

Français • version 13.05.02

Manuel de l'utilisateur Projecteurs numériques **hp** xb31 et sb21

## **table des matières**

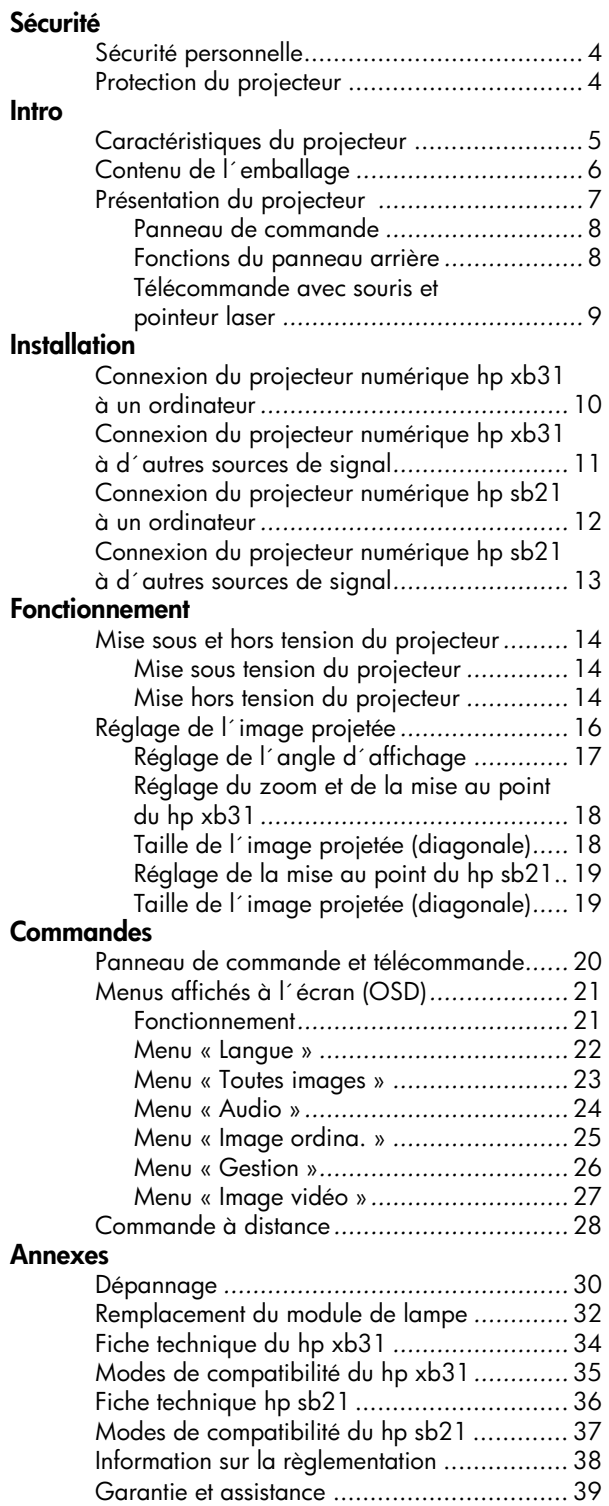

**sécurité**

**xb31 sb21**

## **Sécurité personnelle**

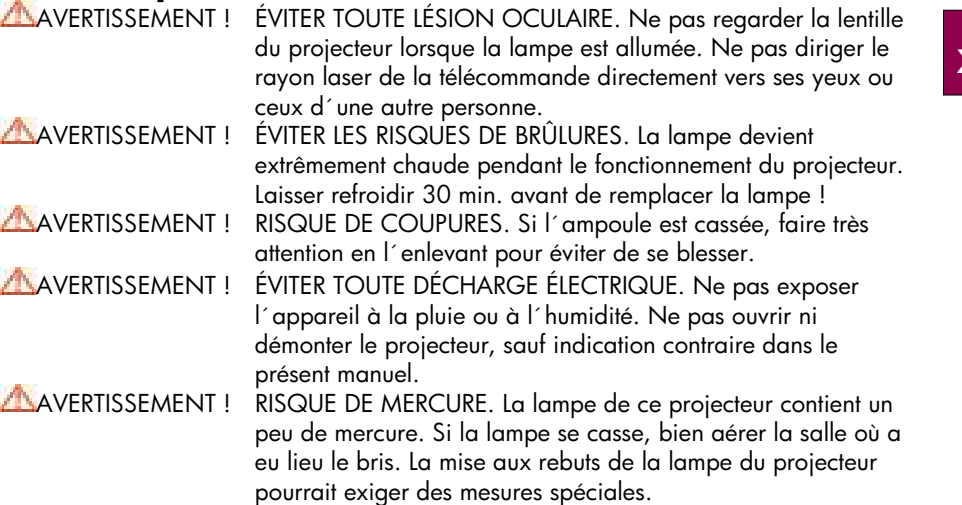

## **Protection du projecteur**

#### **À faire :**

- Brancher les câbles du projecteur avant de l´allumer.
- Laisser le temps au projecteur de terminer son cycle de refroidissement après la mise hors tension (voir p. 14).

AVERTISSEMENT : débrancher le projecteur pendant le fonctionnement de la ventilation réduit la durée d'utilisation de la lampe.

- Mettre le projecteur hors tension et le débrancher avant de le nettoyer.
- Utiliser un linge sec et propre pour nettoyer le boîtier du projecteur.
- Utiliser du matériel et des méthodes de professionnel pour nettoyer la lentille.
- Débrancher la fiche d´alimentation de la prise de courant alternatif si le projecteur n´est pas utilisé pendant une longue période.
- Laisser le projecteur refroidir pendant 30 min. au moins avant de remplacer la lampe. Suivre les directives fournies avec la lampe de rechange ou dans le présent manuel.
- Une lampe défectueuse peut produire un fort crépitement. Ceci est normal et ne doit pas inquiéter. Le projecteur ne se rallume pas tant que le module de lampe n´a pas été remplacé.
- Réinitialiser l´écran « Utilisation lampe » sous l´onglet du menu « Gestion » de l´écran après avoir remplacé le module de lampe (voir p. 26).
- Se reporter à la page 39 pour obtenir des renseignements sur la garantie et de l´assistance.

#### **À ne pas faire :**

- Débrancher le projecteur pendant que la ventilation fonctionne.
- Obstruer les grilles d´aération du projecteur.
- Utiliser du détergent abrasif, des cires ou des solvants pour le nettoyage.
- Nettoyer la lentille avec du détergent.
- Utiliser le projecteur dans un milieu ambiant très chaud, froid ou humide.
- Utiliser ou ranger le projecteur dans un endroit poussiéreux ou sale.
- Utiliser le projecteur dans un champ magnétique puissant.
- Placer le projecteur directement sous la lumière du soleil.

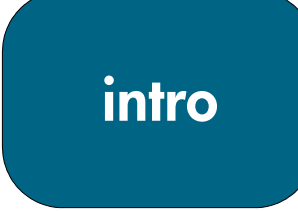

**xb31**

**sb21**

## **Caractéristiques du projecteur**

**Le projecteur numérique hp xb31 est un projecteur XGA DLPTM à puce unique de 0,7 po doté des caractéristiques exceptionnelles suivantes :**

- XGA véritable, 1024 x 768 pixels adressables
- 1 500 lumens comparables
- Format compact de 1,6 kg environ
- Technologie DLP<sup>TM</sup> à puce unique
- Compression SXGA et redimensionnement VGA, SVGA
- Module de lampe P-VIP de 156 W remplaçable par l´utilisateur
- Compatible avec NTSC3,58 / NTSC4,43 / PAL / PAL-M / PAL-N / SECAM et HDTV
- Télécommande complète avec gestion de souris et pointeur laser
- Connexion VESA M1-DA haute technologie pour la connectivité numérique et vidéo analogique
- Compatibilité à la télévision haute résolution (HDTV)
- Menu affiché à l´écran (OSD) convivial en plusieurs langues
- Correction de trapèze électronique avancée
- Panneau de commande convivial
- Haut-parleur audio de 2 W intégré
- Sac de transport et câbles inclus (voir p. 6)

**Le projecteur numérique hp sb21 est un projecteur DLPTM de 0,55 po à puce unique SVGA doté des caractéristiques exceptionnelles suivantes :**

- SVGA véritable, 800 x 600 pixels adressables
- 1 000 lumens comparables
- Format compact de 1 kg environ
- Technologie DLP™ à puce unique
- Compression XGA et redimensionnement VGA
- Module de lampe P-VIP de 132 W remplaçable par l´utilisateur
- Compatible avec NTSC3,58 / NTSC4,43 / PAL / PAL-M / PAL-N / SECAM et HDTV
- Télécommande complète avec gestion de souris et pointeur laser
- Connexion VESA M1-DA haute technologie pour la connectivité numérique et vidéo analogique
- Compatibilité à la télévision haute résolution (HDTV)
- Menu affiché à l´écran (OSD) convivial en plusieurs langues
- Correction de trapèze électronique avancée
- Panneau de commande convivial
- Sac de transport et câbles inclus (voir p. 6)

## **Contenu de l´emballage**

Les projecteurs numériques hp sont livrés avec les articles suivants. Il importe de vérifier qu´il n´en manque aucun. Le cas échéant, communiquer immédiatement le dépositaire.

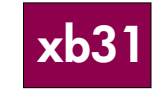

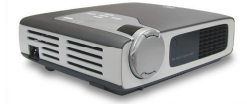

Projecteur avec capuchon de lentille

≡⊯

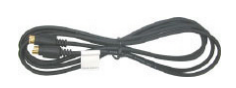

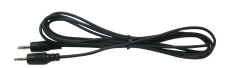

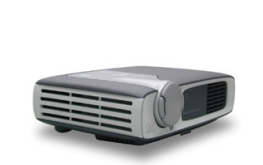

Projecteur avec capuchon de avec capucnon ae<br>lentille sac de transport

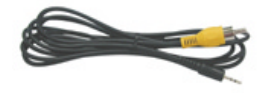

Câble vidéo composite | Prise téléphonique de 2,5 mm pour le câble vidéo composite

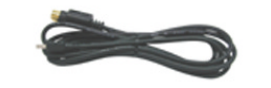

Câble S-vidéo Câble à 5 broches USB Mini-B pour câble d´entrée S-vidéo

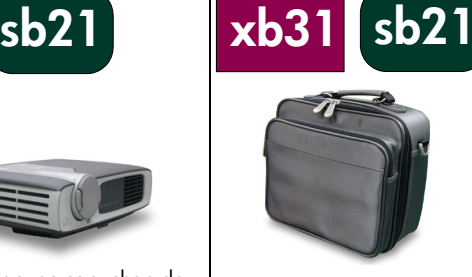

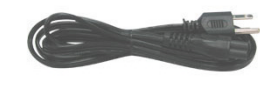

Câble électrique

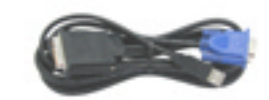

Câble M1-A à VGA et USB

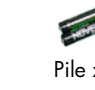

Pile x2

Câble audio and the case of the Télécommande avec gestion de souris et pointeur laser

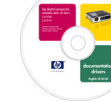

Manuel de l´utilisateur sur disque compact (CD ROM)

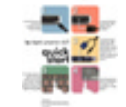

Dépliant de démarrage rapide

Garantie / Feuille d´information sur le support

# **intro**

## **Présentation du projecteur**

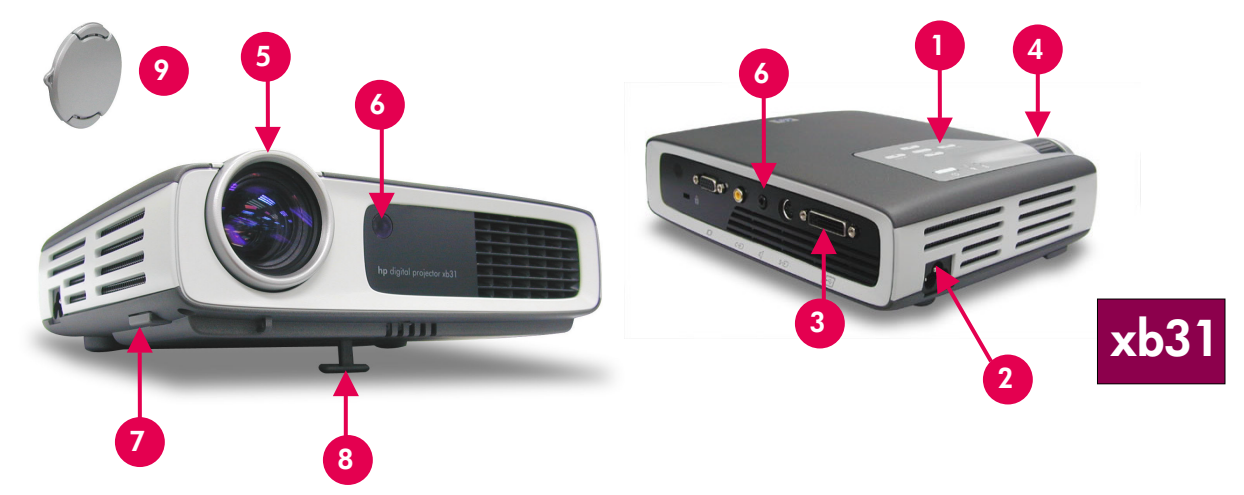

- 
- 2. Connecteur d'alimentation électrique 7. Bouton d'élévation
- 3. Ports de connexion E/S 8. Pied d'élévation
- 
- 5. Disque de mise au point
- 1. Panneau de commande 6. Récepteurs de télécommande (avant et arrière)
	-
	-
- 4. Disque de zoom 9. Capuchon de lentille

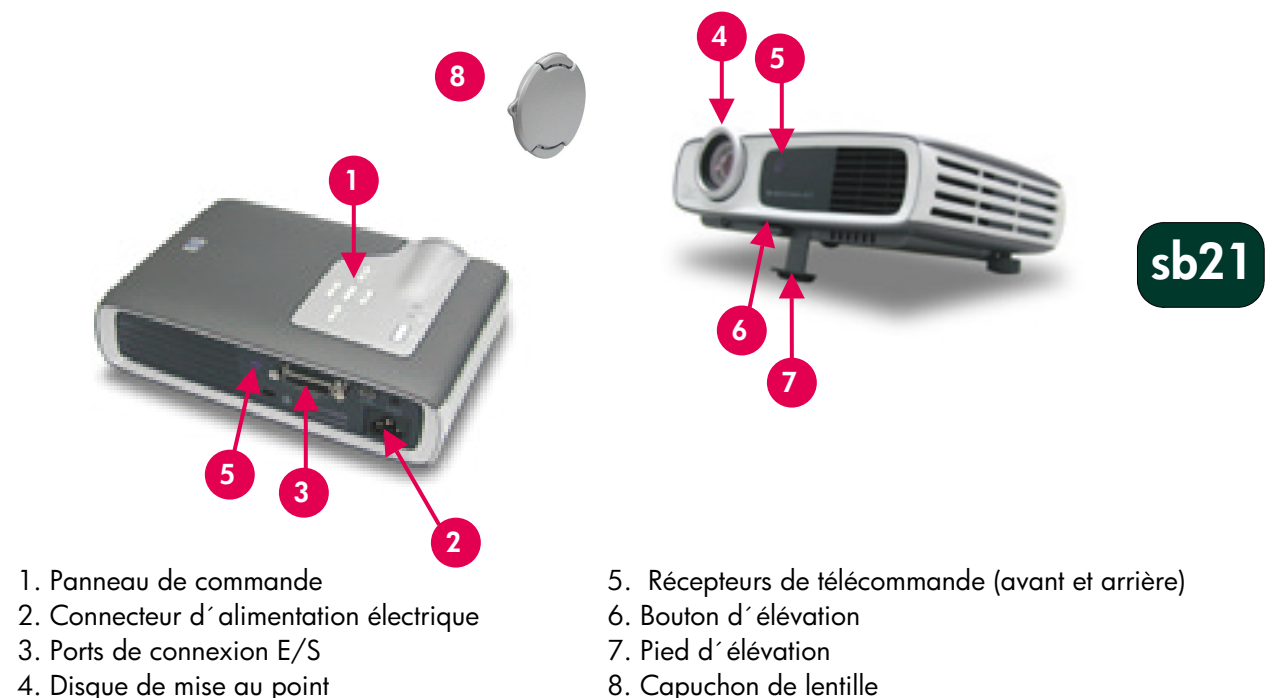

- 
- 4. Disque de mise au point
- 
- 

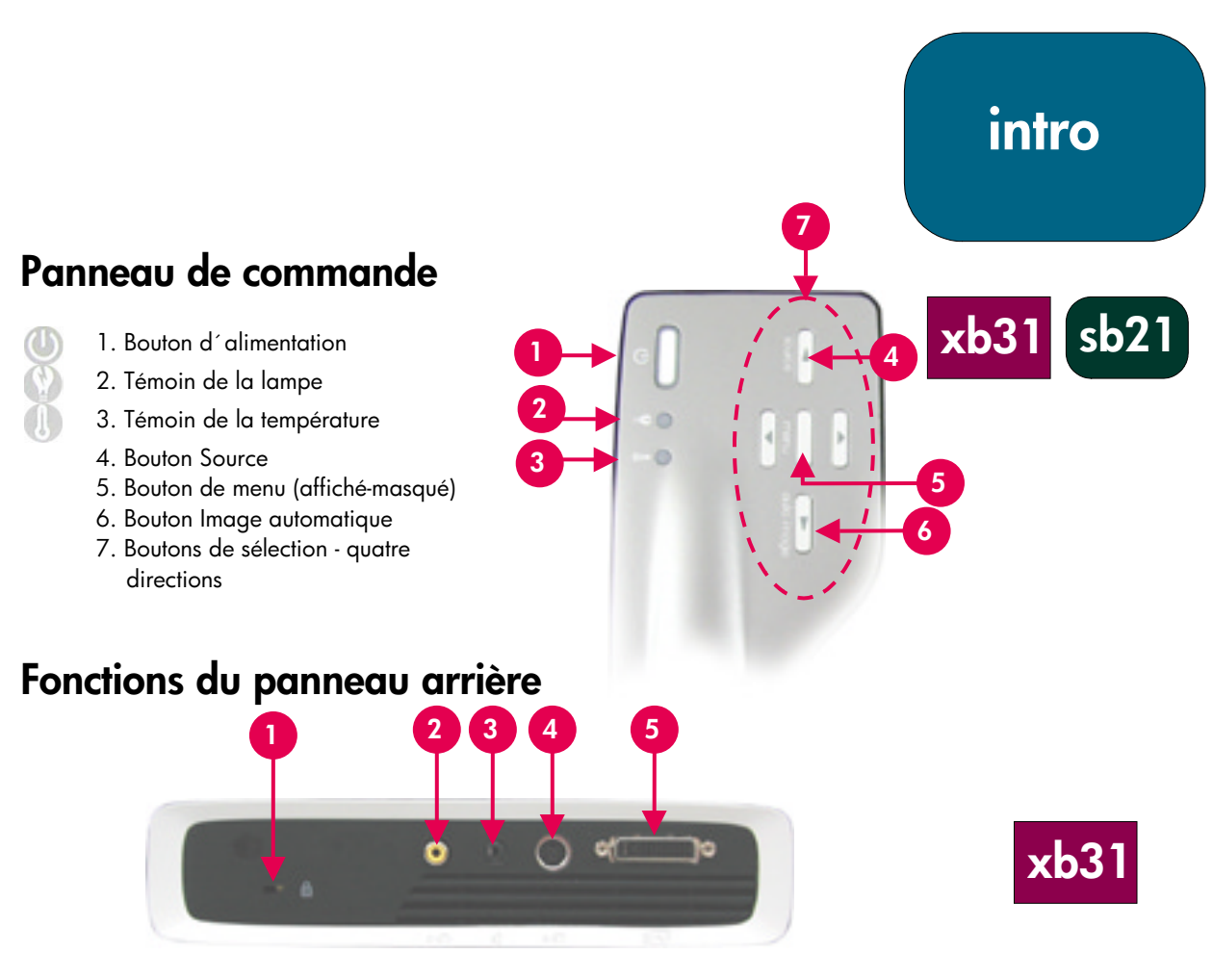

- 1. Orifice de verrouillage Kensington<sup>™</sup>
- 4. Entrée S-vidéo
- 2. Entrée vidéo composite
- 3. Entrée audio
- 5. Entrée RVB analogique VESA M1-DA / Numérique / HDTV / Vidéo / Souris USB

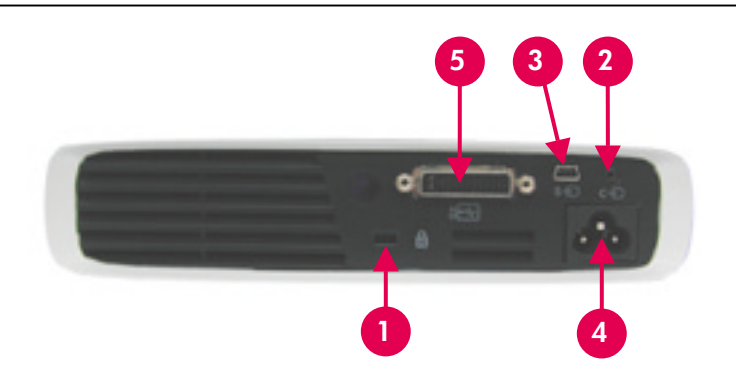

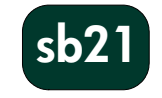

- 1. Orifice de verrouillage Kensington<sup>™</sup>
- 2. Entrée vidéo composite
- 3. Entrée S-vidéo
- 4. Connecteur d´alimentation électrique
- 5. Entrée RVB analogique VESA M1-DA / Numérique / HDTV / Vidéo / Souris USB

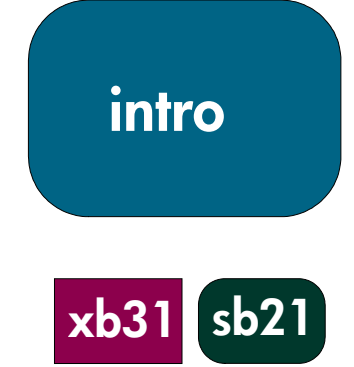

## **Télécommande avec souris et pointeur laser xb31 sb21**

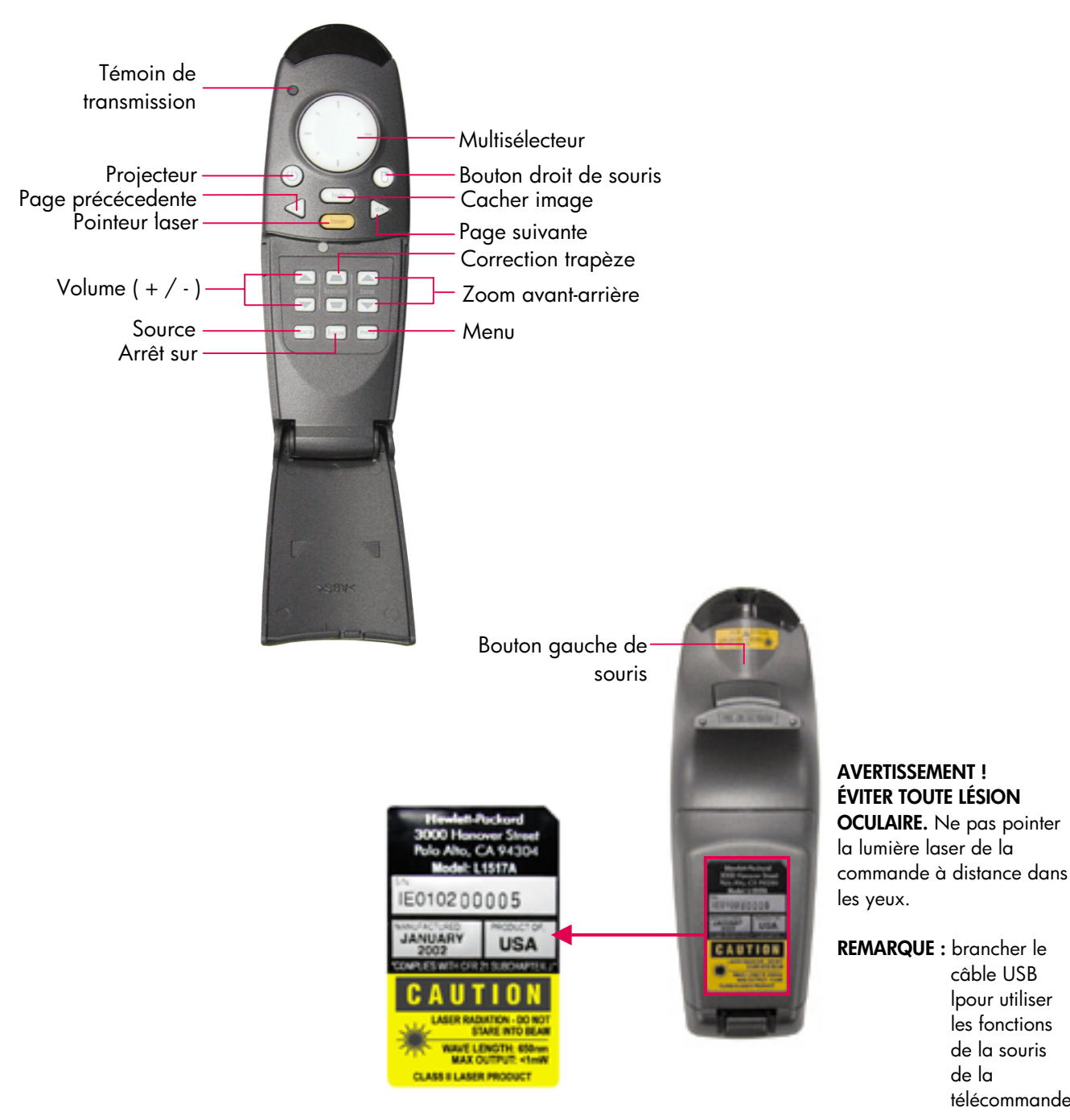

de la télécommande.

câble USB lpour utiliser les fonctions de la souris

9

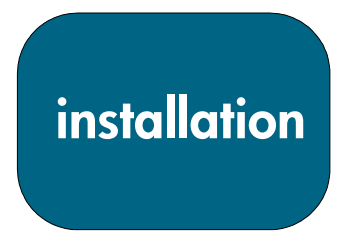

**xb31**

## **Connexion du projecteur numérique hp xb31 à un ordinateur**

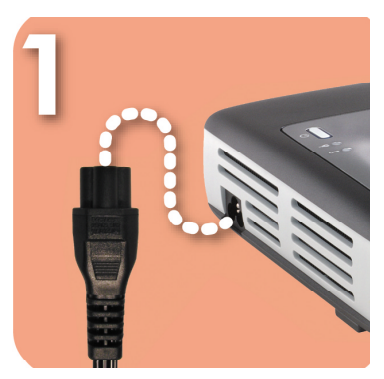

Brancher le câble d´alimentation au projecteur et à une prise de courant.

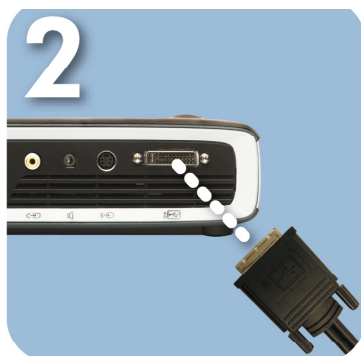

Brancher l´extrémité noire du câble vidéo au projecteur.

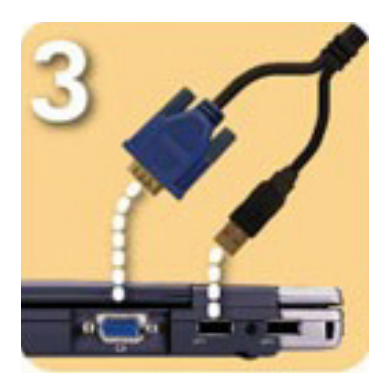

Brancher l´extrémité bleue du câble vidéo au PC. Pour utiliser la télécommande comme une souris, brancher le connecteur USB au PC.

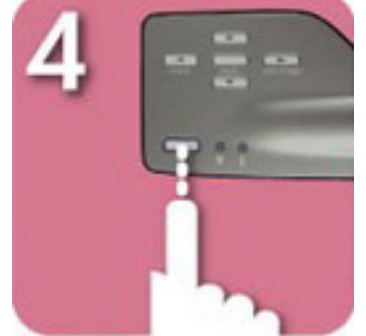

Mettre le projecteur sous tension; après une période de réchauffement de 30 s, le projecteur cherchera un signal vidéo.

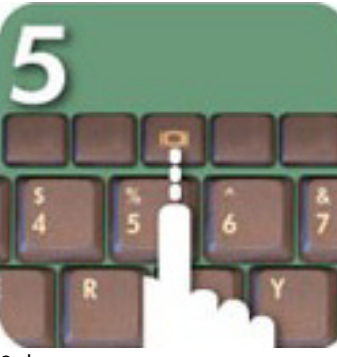

Si le projecteur ne trouve aucun signal vidéo, il faudra peut-être configurer le PC pour qu´il envoie un signal vidéo vers le port vidéo.

#### **AVERTISSEMENT !**

Débrancher le projecteur pendant le fonctionnement de la ventilation réduit la durée d'utilisation de la lampe.

> **REMARQUE :** pour optimiser le rendement, configurer le mode affichage de la carte graphique à une résolution de 1024×768. S'assurer que le chronométrage du mode affichage soit synchronisé avec celui du projecteur. Se reporter à la section sur les modes de compatibilité hp xb31 (p. 35).

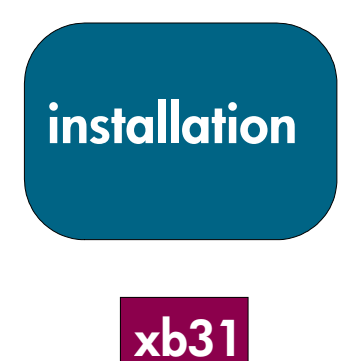

## **Connexion du projecteur numérique hp xb31 à d´autres sources de signal**

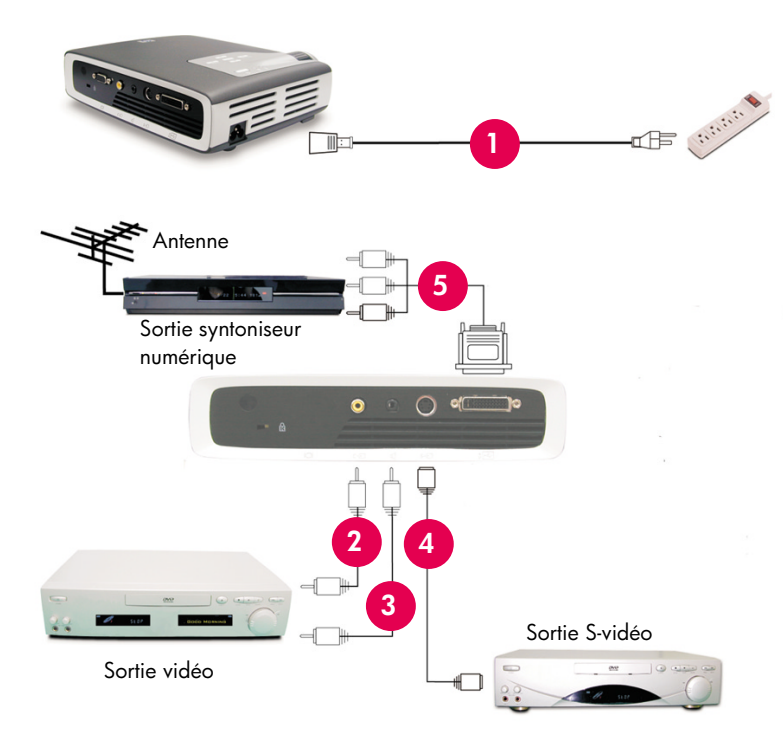

- 1. Câble électrique
- 2. Câble vidéo composite
- 3. Câble audio
- 4. Câble S-vidéo
- 5. Câble M1-A à HDTV / Composant et USB (accessoire optionnel)

#### **AVERTISSEMENT !**

Débrancher le projecteur pendant le fonctionnement de la ventilation réduit la durée d'utilisation de la lampe.

**REMARQUE :** pour optimiser le rendement, configurer le mode affichage de la carte graphique à une résolution de 1024×768. S'assurer que le chronométrage du mode affichage soit synchronisé avec celui du projecteur. Se reporter à la section sur les modes de compatibilité hp xb31 (p. 35).

## **installation**

## **Connexion du projecteur numérique hp sb21 à un ordinateur**

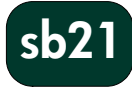

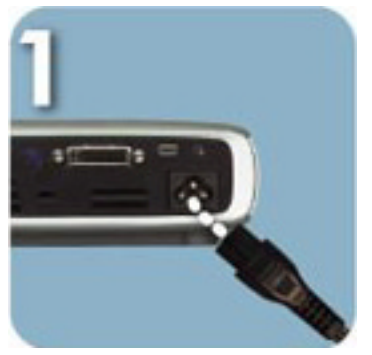

Brancher le câble d´alimentation au projecteur et à une prise de courant.

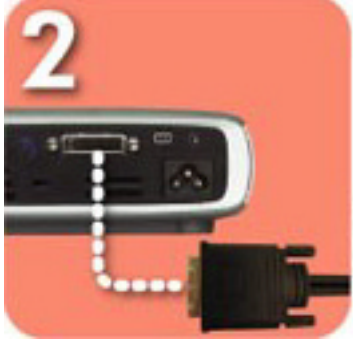

Brancher l´extrémité noire du câble vidéo au projecteur.

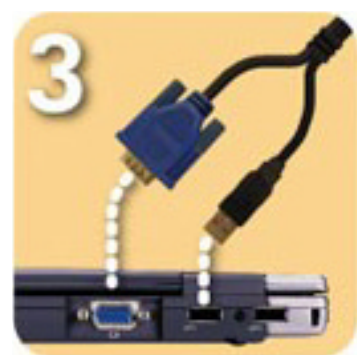

Brancher l´extrémité bleue du câble vidéo au PC. Pour utiliser la télécommande comme une souris, brancher le connecteur USB au PC.

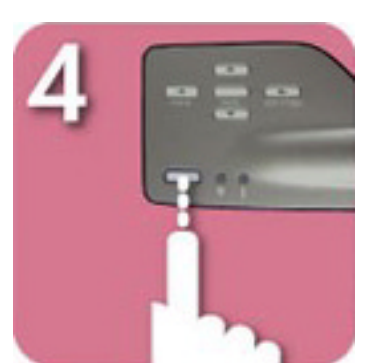

Mettre le projecteur sous tension; après une période de réchauffement de 30 s, le projecteur cherchera un signal vidéo.

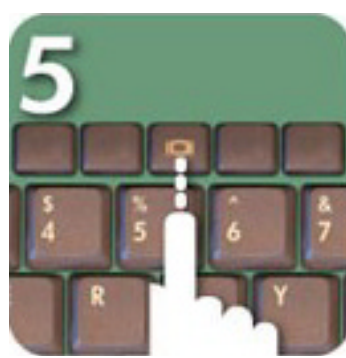

Si le projecteur ne trouve aucun signal vidéo, il faudra peut-être configurer le PC pour qu´il envoie un signal vidéo vers le port vidéo.

#### **AVERTISSEMENT !**

Débrancher le projecteur pendant le fonctionnement de la ventilation réduit la durée d'utilisation de la lampe.

**REMARQUE :** pour optimiser le rendement, configurer le mode affichage de la carte graphique à une résolution de 800×600. S'assurer que le chronométrage du mode affichage soit synchronisé avec celui du projecteur. Se reporter à la section sur les modes de compatibilité hp sb21 (p. 37).

**installation**

**sb21**

## **Connexion du projecteur numérique hp sb21 à d´autres sources de signal**

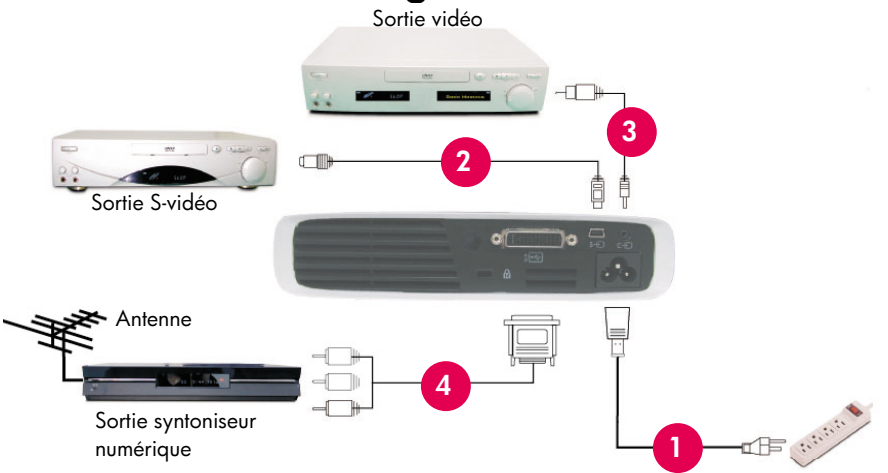

#### **AVERTISSEMENT !**

Débrancher le projecteur pendant le fonctionnement de la ventilation réduit la durée d'utilisation de la lampe.

**REMARQUE :** pour optimiser le

- 1. Câble électrique
- 2. Câble vidéo composite
- 3. Câble S-vidéo
- 4. Câble M1-A à HDTV / Composant et USB (accessoire optionnel)

rendement, configurer le mode affichage de la carte graphique à une résolution de 800×600.

S'assurer que le chronométrage du mode affichage soit synchronisé avec celui du projecteur. Se reporter à la section sur les modes de compatibilité hp sb21 (p. 37).

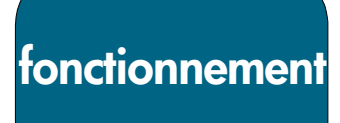

## **Mise sous et hors tension du projecteur**

#### **Mise sous tension du projecteur**

- 1. Enlever le capuchon de lentille  $\bullet$  en appuyant sur les pattes du capuchon et en tirant vers soi.
- 2. S´assurer que le câble d´alimentation et les câbles de signal soient bien branchés au projecteur et à la source du signal (ordinateur, bloc-note, lecteur vidéo, etc.).
- 3. Mettre le projecteur sous tension en appuyant sur le bouton d´alimentation du panneau de commande.  $\bullet$
- La ventilation s´allume.
- L´écran de démarrage hp s´affiche pendant 30 s, puis le témoin bleu d'alimentation s'allume.
- 4. Allumer la source de signal. Le projecteur détecte automatiquement la source.
	- Si l´écran affiche le message « Attente du signal », S´assurer que les câbles de signal sont correctement connectés.
	- Dans le cas où plusieurs sources de signal sont connectées, utiliser le bouton « Source » de la télécommande ou le panneau de commande pour choisir l´entrée.
	- Lorsque le témoin Lampe  $\bullet$  s'allume, remplacer la lampe.
	- Lorsque le témoin Temp  $\bullet$  s'allume, le projecteur a trop chauffé. La lampe du projecteur s´éteint automatiquement. Appuyer sur le bouton d´alimentationet laisser le projecteur terminer son cycle de refroidissement. Vous pouvez ensuite redémarrer le projecteur et continuer votre présentation. Si le problème persiste, contactez l'assistance hp (www.hp.com/go/support).
	- Lorsque le témoin Temp <sup>o</sup> CLIGNOTE, le projecteur a détecté une défaillance dans le système de refroidissement. Appuyer sur le bouton d´alimentation et laisser le projecteur terminer son cycle de refroidissement. Soutien hp : (www.hp.com/support/digitalprojectors).

#### **Mise hors tension du projecteur**

- 1. Appuyer sur le bouton d´alimentation. La lampe du projecteur s´éteint et la ventilation fonctionne pendant la durée du cycle de refroidissement.
- Le témoin bleu d´alimentation clignote jusqu´à la fin du cycle de refroidissement.
- Le témoin bleu d´alimentation s´éteint ensuite et la ventilation s´arrête.
- 2. Débrancher le câble d´alimentation de la prise murale et du projecteur.

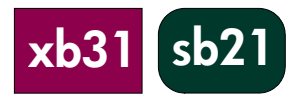

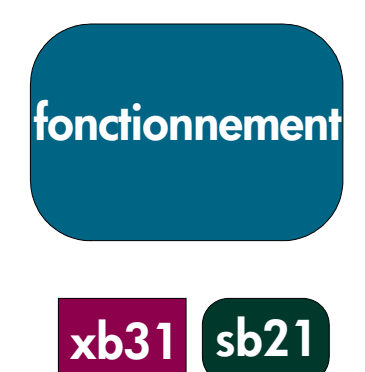

## **1 2 3 4**

**Mise sous et hors tension du projecteur (suite)**

- **AVERTISSEMENT !** Débrancher le projecteur pendant le fonctionnement de la ventilation réduit la durée d'utilisation de la lampe. **REMARQUE :** allumer le projecteur
	- avant la source de signal.
- **REMARQUE :** lorsque le témoin bleu d'alimentation clignote, l'appareil ne peut pas être mis hors ou sous tension. Le projecteur ne réagit pas aux commandes de l'utilisateur.
- **REMARQUE :** le modèle présenté est le hp xb31.

**Réglage de l´image projetée**

#### **Réglage de l´angle d´affichage**

#### **Pour élever l´angle d´affichage du projecteur :**

- 1. Appuyer sur le bouton d'élévation  $\bullet$  et le maintenir enfoncé.
- 2. Lever le projecteur à l'angle d'affichage voulu  $\bullet$ , puis relâcher le bouton pour verrouiller le pied d´élévation dans cette position.

#### **Pour baisser l´angle d´affichage du projecteur :**

- 1. Appuyer sur le bouton d'élévation  $\bullet$  et le maintenir enfoncé.
- 2. Abaisser le projecteur, puis relâcher le bouton pour verrouiller le pied d´élévation dans cette position.

#### **Pour mettre à niveau le projecteur :**

Utiliser le réglage du pied d'élévation arrière <sup>o</sup> pour aligner le projecteur avec l´écran.

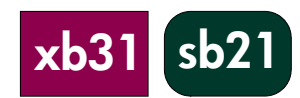

**fonctionnement**

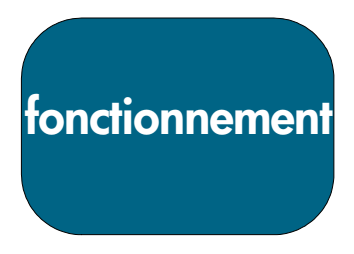

### **Réglage de l´angle d´affichage (suite)**

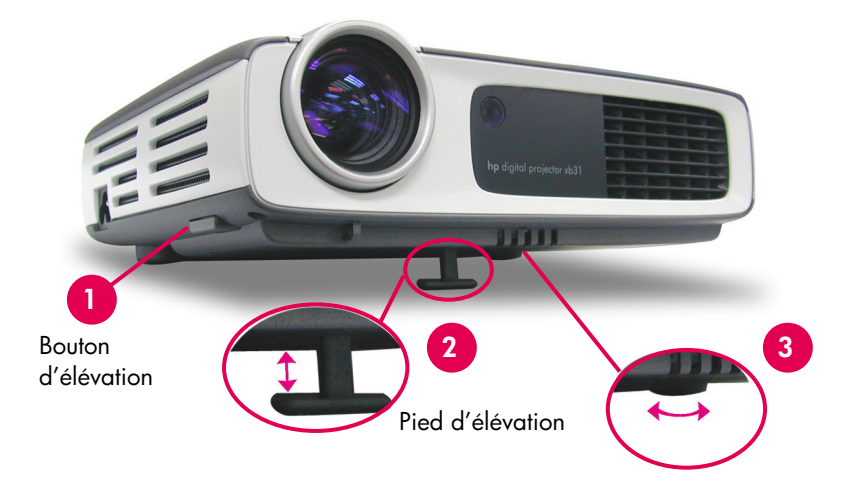

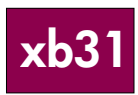

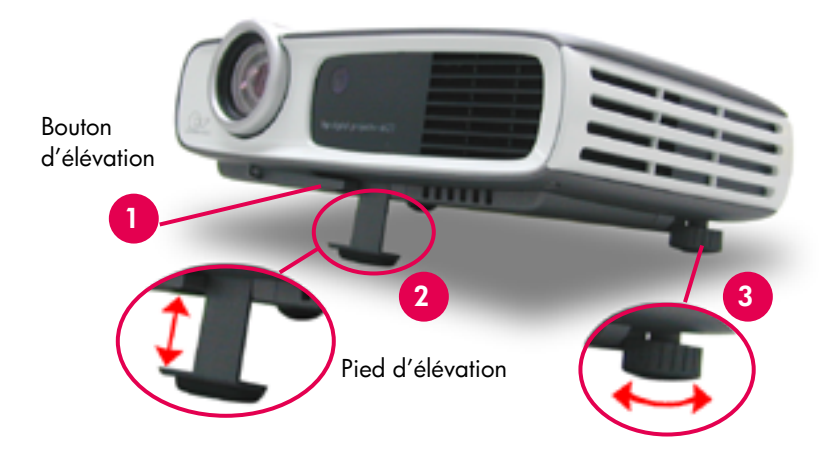

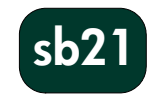

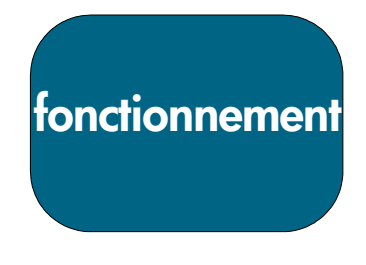

**xb31**

#### **Réglage du zoom et de la mise au point du hp xb31**

Le zoom se règle en faisant tourner le disque de zoom.

Tourner le disque de mise au point jusqu´à ce que l´image soit nette. Le projecteur est capable de faire la mise au point sur des distances de 1,14 à 12,0 m. Disque de zoom Disque de mise

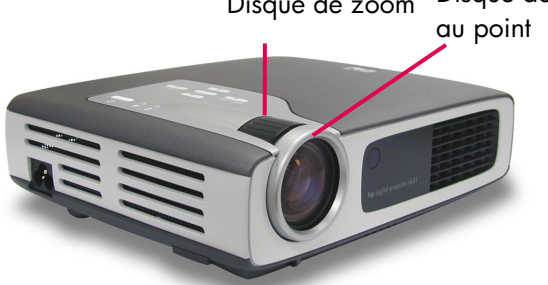

**Taille de l´image projetée (diagonale)**

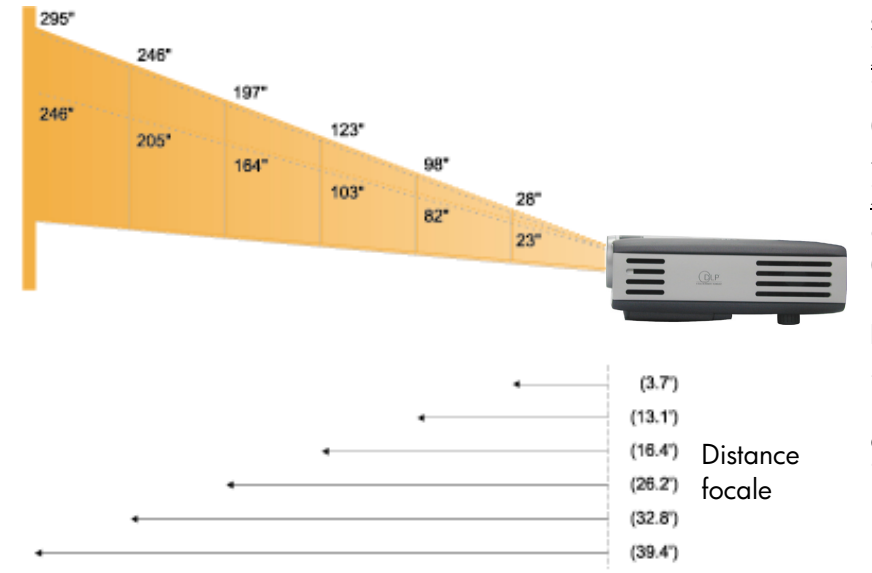

#### **Calcul de la taille de l'image projetée**

La diagonale approximative de l'écran peut être établie à l'aide des formules suivantes :

#### Zoom avant

 $7,5 \times$  distance (pi) = Diagonale (po)  $0,625$  x distance (m) = Diagonale (m) *– soit –*

#### Zoom arrière

 $6,25$  x distance (pi) = Diagonale (po)  $0,52 \times$  distance (m) = Diagonale (m)

#### **Par exemple :**

Si le projecteur xb31 est à 10 pi de l'écran, la diagonale approximative du zoom arrière de l'écran sera de  $7,5 \times 10 = 75$  po.

| Ecran           | Max.      | 28''                  | 98"         | 123''       | O7''                | 246''         | 295"              |
|-----------------|-----------|-----------------------|-------------|-------------|---------------------|---------------|-------------------|
| (diagonale)     | Min.      | <sup>23"</sup>        | 82''        | 103″        | 164″                | 205''         | 246"              |
| Taille          | Max.(lxh) | 22.4"x168"            | 78.4"x58.8" | 98.4"x73.8" | 157.6"x118.2"       | 196.8"x147.6" | 236.0"x177.0"     |
| de l'écran      | Min.(lxh) | $8.4'' \times 13.8''$ | 65.6"x49.2" | 82.4"x61.8" | $.2''$ x98.4"<br>31 | 64.0"x123.0"  | 196.8"x147.6"     |
| Distance focale |           |                       | (3.1)       |             | 26.21               | 32.8'         | 39.4 <sup>°</sup> |

**REMARQUE :** ce graphique n´a d´autre but que de servir de point de référence à l´utilisateur.

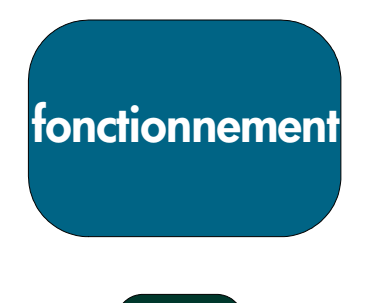

**sb21**

#### **Réglage de la mise au point du hp sb21**

Tourner le disque de mise au point jusqu´à ce que l´image soit nette. Le projecteur est capable de faire la mise au point sur des distances de 1,0 à 12,0 m.

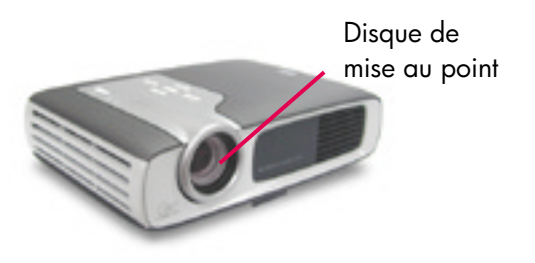

**Taille de l´image projetée (diagonale)**

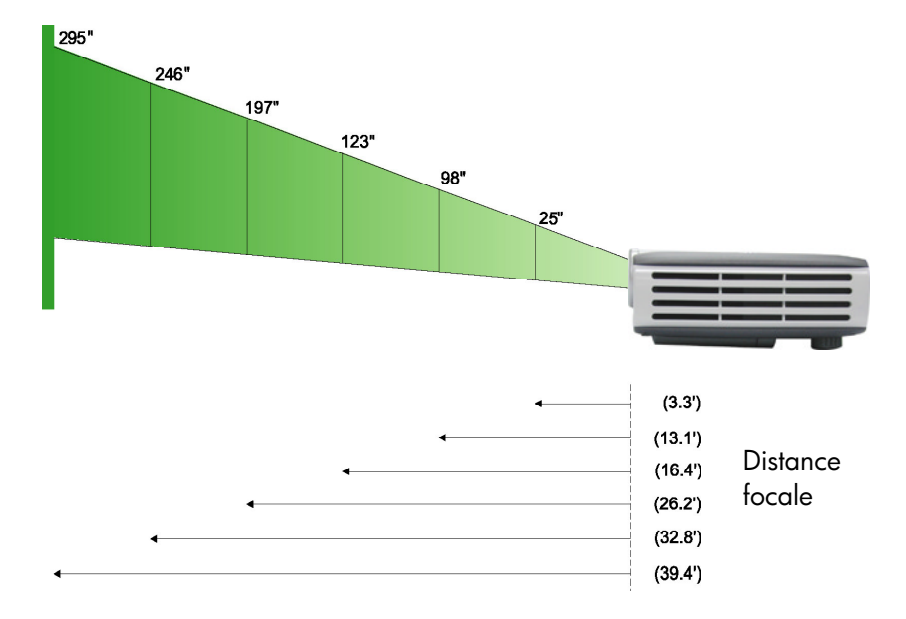

#### **Calcul de la taille de l'image projetée**

La diagonale approximative de l'écran peut être établie à l'aide des formules suivantes :  $7,5 \times$  distance (po) = Diagonale (po) 0,625 x distance (m) = Diagonale (m)

#### **Par exemple :**

Si le projecteur sb21 est à 10 pi de l'écran, la diagonale approximative de l'écran sera de  $7,5 \times 10 = 75$  po.

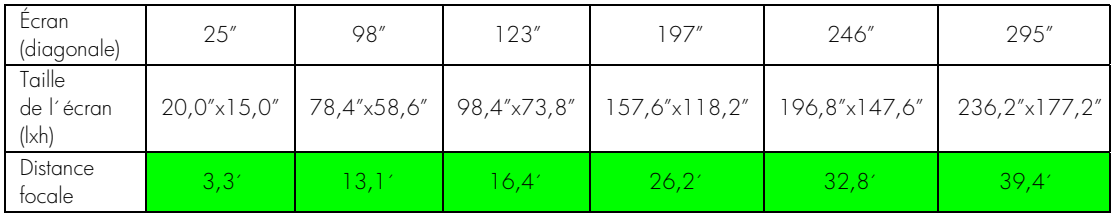

**REMARQUE :** ce graphique n´a d´autre but que de servir de point de référence à l´utilisateur.

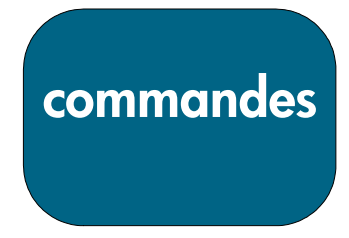

## **Panneau de commande et télécommande**

Les fonctions du projecteur sont gérées par le panneau de commande ou la télécommande et l´affichage à l´écran (OSD).

**2**

**3**

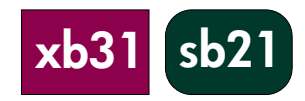

**7**

**5**

**6**

**1 1 1 1 1 1 1 1 1** 

#### **Panneau de commande**

- 1. Bouton d´alimentation
- 2. Témoin de la lampe
- 3. Témoin de la température
- 4. Bouton Source
- 5. Bouton de menu (affichémasqué)
- 6. Bouton Image automatique
- 7. Boutons de sélection quatre directions

#### **Bouton d´alimentation**

• Consulter « Mise sous et hors tension du projecteur » (p. 14 et 15).

#### **Bouton Source**

• Appuyer sur le bouton « Source » pour choisir la source de signal : RVB, DVI-Digital, DVI-Analog, S-Vidéo, Composite, Composant ou HDTV.

REMARQUE : ce bouton ne fonctionne pas lorsque le menu OSD est affiché.

#### **Bouton Image automatique**

• Appuyer sur le bouton « Image automatique » pour synchroniser automatiquement le projecteur et la source d´entrée.

REMARQUE : ce bouton ne fonctionne pas lorsque le menu OSD est affiché.

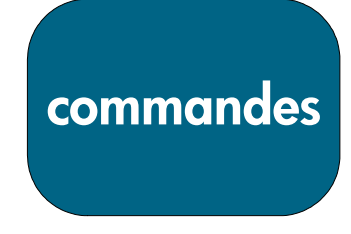

## **Menus affichés à l´écran (OSD)**

Le projecteur possède des menus affichés à l´écran (OSD), en plusieurs langues, qui permettent de régler l'image en modifiant divers paramètres.

### **Fonctionnement**

• Appuyer sur les boutons  $\bullet \bullet$  pour afficher le contenu de l´onglet voulu. La couleur du nom de l'onglet sélectionné passe du bleu foncé au blanc.

• Appuyer sur les boutons  $\bullet\bullet$  pour choisir le paramètre voulu. Lorsqu'un paramètre est sélectionné, sa couleur passe de bleu clair sur fond bleu foncé à blanc sur fond orange. Ajuster les réglages avec les boutons  $\bullet$ .

• Appuyer sur le bouton  $\bullet$  jusqu´à ce qu´aucun paramètre ne soit en évidence. Appuyer ensuite soit -

sur les boutons  $\bigcirc$  pour afficher le contenu d'autres onglets

– soit –

sur le bouton « Menu ». Le menu OSD se ferme et le projecteur enregistre automatiquement les nouveaux réglages.

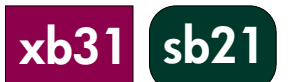

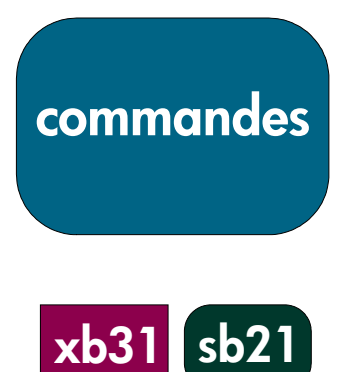

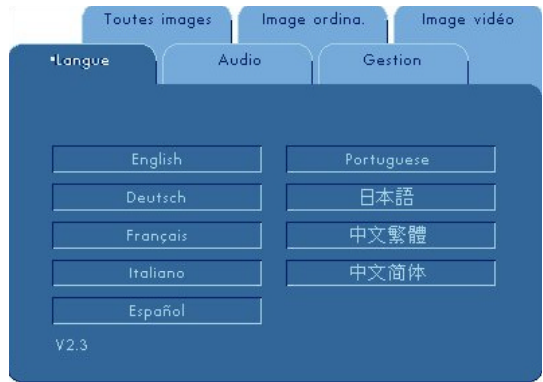

## **Menu « Langue »**

Pour ouvrir le menu « Langue » :

- 1. Appuyer sur le bouton « Menu » pour afficher les menus OSD.
- 2. Utiliser les boutons  $\bigcirc$  ou  $\bigcirc$  pour ouvrir l'onglet « Langue » du menu.
- 3. Appuyer sur les boutons  $\bullet$  pour choisir le langue désirée.
- 4. Appuyer sur le bouton « Menu » pour confirmer la sélection.

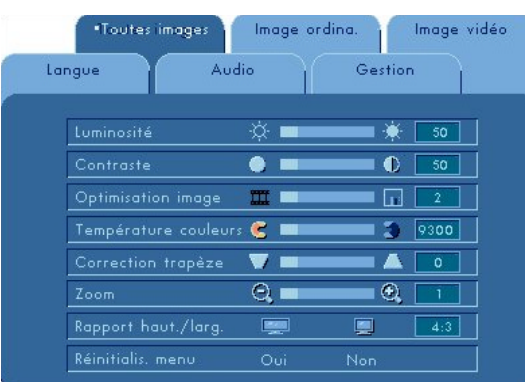

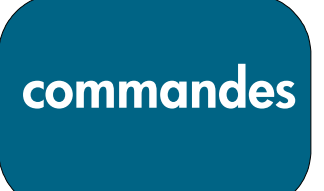

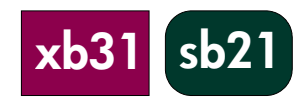

## **Menu « Toutes images »**

Pour ouvrir le menu « Toutes images » :

- 1. Appuyer sur le bouton « Menu » pour afficher les menus OSD.
- 2. Utiliser les boutons  $\bigcirc$  ou  $\bigcirc$  pour ouvrir l'onglet du menu « Toutes images ».
- 3. Appuyer sur les boutons  $\bullet$  pour sélectionner un des articles suivants : **Luminosité**
	- Appuyer sur le bouton  $\bigcirc$  pour assombrir l'image.
	- Appuyer sur le bouton pour éclaircir l'image.

#### **Contraste**

Le contraste régit le degré de variation entre les parties claires et sombres de l´image.

- Appuyer sur le bouton pour diminuer le contraste.
- Appuyer sur le bouton **D** pour augmenter le contraste.

#### **Optimisation image**

L'optimisation de l'image peut être réglée progressivement entre 0 et 10. Cliquer sur le bouton glissoir pour ajuster l´image.

- Le réglage 10 offre la plus grande luminosité et le plus haut contraste.
- Réglage 0 permet la plus haute qualité de reproduction de couleur.

#### **Température couleurs**

À température plus élevée, l´image semble plus terne. À température plus basse, elle semble plus vive.

• Appuyer sur le bouton ou  $\bigcirc$  pour diminuer ou augmenter la température de couleur.

#### **Correction trapèze**

Corrige les déformations de l'image dues à l'angle d'élévation du projecteur (±16 degrés).

#### **Zoom**

• Appuyer sur le bouton  $\bullet$  pour agrandir jusqu´à 9 fois l´image.

• Appuyer sur le bouton  $\bigcirc$  pour diminuer l'agrandissement.

#### **Rapport haut./larg.**

Le type de rapport hauteur-largeur peut être réglé à 4:3 ou 16:9.

#### **Réinitialis. menu**

Choisir « Oui » pour revenir aux paramètres d´affichage par défaut du menu définis en usine.

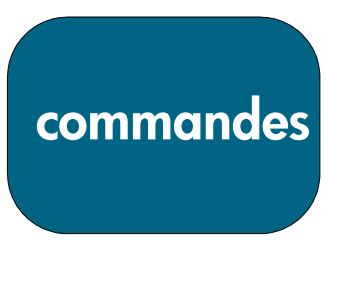

**xb31**

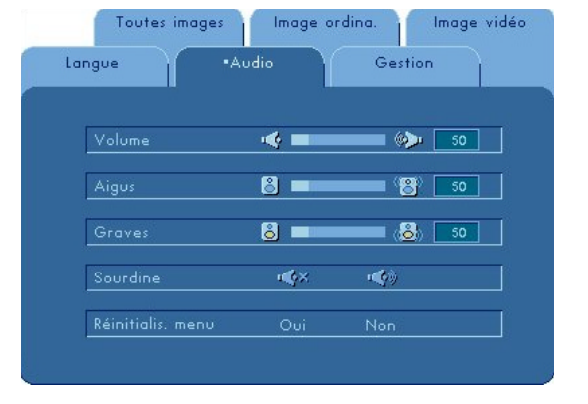

## **Menu « Audio »**

Pour ouvrir le menu « Audio » :

- 1. Appuyer sur le bouton « Menu » pour afficher les menus OSD.
- 2. Utiliser les boutons  $\bullet$  ou  $\bullet$  pour ouvrir l'onglet « Audio » du menu.
- 3. Appuyer sur les boutons  $\bullet$  pour sélectionner un des articles suivants : **Volume**
	- $\cdot$  Appuyer sur le bouton  $\bigcirc$  pour diminuer le volume.
	- Appuyer sur le bouton  $\bullet$  pour augmenter le volume.

#### **Aigus**

Le paramètre Aigus contrôle les hautes fréquences de la source audio.

- Appuyer sur le bouton **O** pour diminuer les sons aigus.
- Appuyer sur le bouton  $\bullet$  pour augmenter les sons aigus.

#### **Graves**

Le paramètre Graves contrôle les basses fréquences de la source audio.

- Appuyer sur le bouton **O** pour diminuer les sons graves.
- Appuyer sur le bouton  $\bullet$  pour augmenter les sons graves.

#### **Sourdine**

• Choisir l´icône de gauche pour mettre en sourdine le haut-parleur du projecteur.

• Choisir l´icône de droite pour activer le haut-parleur du projecteur.

#### **Réinitialis. menu**

Choisir « Oui » pour revenir au menu aux paramètres d´affichage par défaut définis en usine.

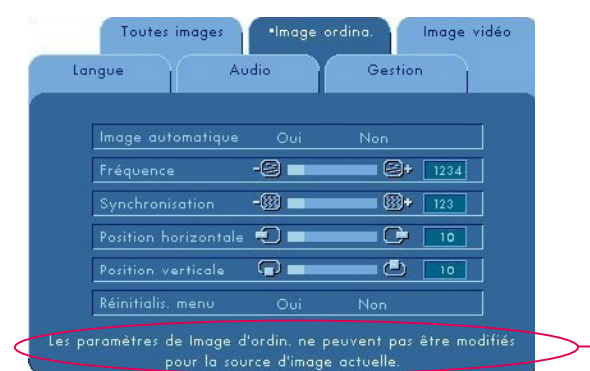

## **Menu « Image ordina. »**

Pour ouvrir le menu « Image ordina. » :

- 1. Appuyer sur le bouton « Menu » pour afficher les menus OSD.
- 2. Utiliser les boutons  $\bullet$  ou  $\bullet$  pour ouvrir l'onglet « Image ordina. » du menu.
- 3. Appuyer sur les boutons  $\bullet$  pour sélectionner un des articles suivants : **Image automatique**

Le projecteur règle automatiquement la fréquence, la synchronisation ainsi que les positions horizontale et verticale. Avec la plupart des sources de signal, Image automatique donne les meilleurs résultats.

#### **Fréquence**

« Fréquence » est la fréquence des données d´affichage. Elle doit correspondre à celle de la carte graphique de l´ordinateur. Si une barre verticale papillotte, utiliser cette fonction pour effectuer le réglage.

#### **Synchronisation**

Choisir « Synchronisation » pour synchroniser le signal de l´affichage avec celui de la carte graphique. Lorsque l´image saute ou papillotte, utiliser cette fonction pour corriger le problème.

#### **Position horizontale**

- Appuyer sur le bouton pour déplacer l'image vers la gauche.
- Appuyer sur le bouton pour déplacer l'image vers la droite. **Position verticale**
- Appuyer sur le bouton  $\bigcirc$  pour déplacer l'image vers le haut.
- Appuyer sur le bouton  $\bullet$  pour déplacer l'image vers le bas.

#### **Réinitialis. menu**

Choisir « Oui » pour revenir au menu aux paramètres d´affichage par défaut définis en usine.

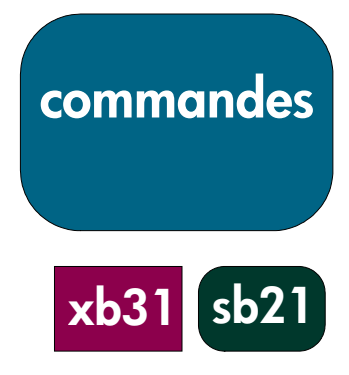

**REMARQUE :** ce message s'affiche lorsqu'une

image source autre que la carte VGA de l'ordinateur est sélectionnée à l'aide du bouton **Source** de la fonction d'autodétection.

Les paramètres « Image ord. » ne peuvent être réglés lorsque ce message est affiché.

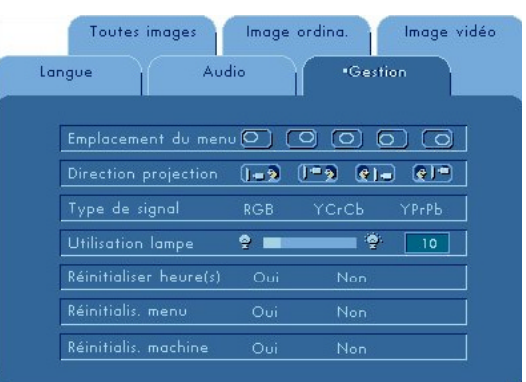

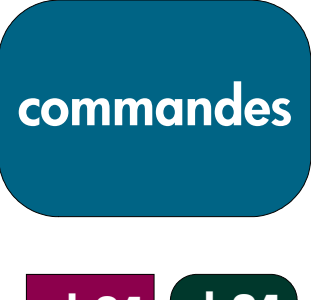

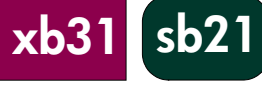

## **Menu « Gestion »**

Pour ouvrir le menu « Gestion » :

- 1. Appuyer sur le bouton « Menu » pour afficher les menus OSD.
- 2. Utiliser les boutons  $\bigcirc$  ou  $\bigcirc$  pour ouvrir l'onglet « Gestion » du menu.
- 3. Appuyer sur les boutons  $\bullet$  pour sélectionner un des articles suivants :

#### **Emplacement du menu**

Choisir l´emplacement du menu sur l´écran d´affichage.

#### **Direction projection**

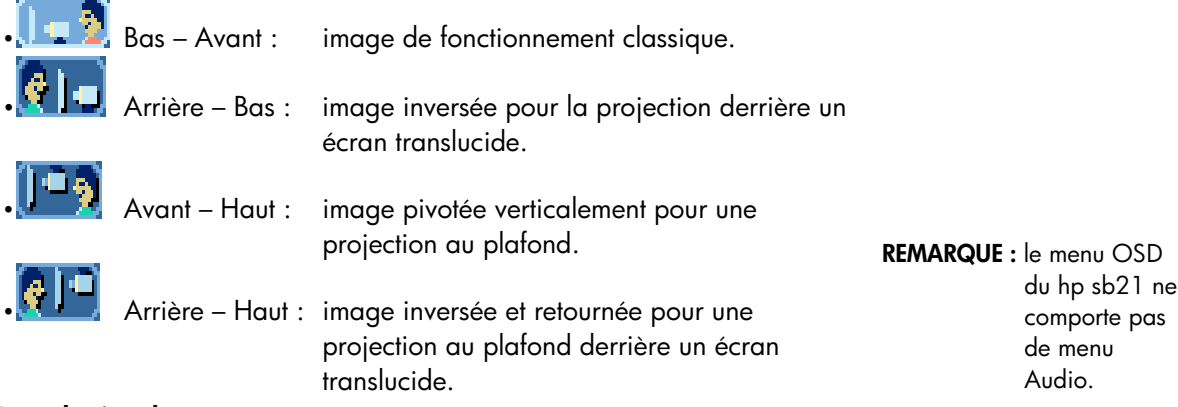

#### **Type de signal**

Sélectionner le type de signal voulu – sources RVB, YCrCb et YPrPb.

#### **Utilisation lampe**

Affiche la durée d'utilisation de la lampe (en heures).

#### **Réinitialiser heure(s)**

Réinitialise le paramètre de lampe lors du remplacement de la lampe. **Réinitialis. menu**

Choisir « Oui » pour revenir au menu aux paramètres (sauf Utilisation lampe) d´affichage par défaut définis en usine.

#### **Réinitialis. machine**

Choisir « Oui » pour revenir aux paramètres (sauf Utilisation lampe) d´affichage par défaut définis en usine de TOUS les menus.

#### Toutes images Image ordina ·Image vidéo Langue Audio Gestion la.  $50$  $50$ o i Les paramètres de Image vidéo ne peuvent pas être modifié source d'image actu

## **Menu « Image vidéo »**

Pour ouvrir le menu « Image vidéo » :

- 1. Appuyer sur le bouton « Menu » pour afficher les menus OSD.
- 2. Utiliser les boutons  $\bigcirc$  ou  $\bigcirc$  pour ouvrir l'onglet « Image vidéo » du menu.
- 3. Appuyer sur les boutons  $\bullet$  pour sélectionner un des articles suivants : **Saturation des couleurs**

Le paramètre de couleur règle une image vidéo du noir et blanc à la saturation complète des couleurs.

• Appuyer sur le bouton  $\Box$  pour diminuer la quantité de couleur dans l´image.

• Appuyer sur le bouton  $\bullet$  pour augmenter la quantité de couleur dans l´image.

#### **Netteté**

Réglage de la netteté de l´image.

- Appuyer sur le bouton **O** pour diminuer la netteté.
- Appuyer sur le bouton D pour augmenter la netteté.

#### **Teinte**

La teinte règle l´équilibre des couleurs du rouge et du vert.

- Appuyer sur le bouton  $\bullet$  pour augmenter le vert dans l´image.
- Appuyer sur le bouton  $\bullet$  pour augmenter le rouge dans l'image.

#### **Réinitialis. menu**

Choisir « Oui » pour revenir au menu aux paramètres d´affichage par défaut définis en usine.

**REMARQUE :** le menu OSD du hp sb21 ne comporte pas de menu Audio.

**xb31 sb21**

**REMARQUE :** ce message s'affiche lorsque les paramètres ne peuvent être réglés pour l'image source sélectionnée à l'aide du bouton **Source** ou de la fonction d'autodétection (carte VGA de l'ordinateur ou 480p). Les paramètres « Image vidéo » ne peuvent être

**commandes**

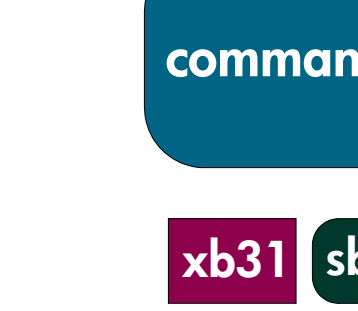

## **Commande à distance**

#### **Bouton d´alimentation**

- Consulter « Mise sous et hors tension du projecteur » (p. 14 et 15).
- **Bouton « Masquer »**
- Appuyer sur le bouton « Masquer » pour projeter un écran vide. Appuyer à nouveau sur le bouton « Masquer » pour afficher l´image.

#### **Multisélecteur \***

• Cette fonction peut être utilisée comme une souris pour choisir la direction. **Bouton droit de souris \***

#### **Bouton Page précédente (up) et Page suivante (dn) \***

• Appuyer sur les boutons « up » ou « dn » pour passer respectivement à la page suivante ou précédente.

#### **Bouton Pointeur laser**

• Appuyer sur le bouton « Pointeur laser » et le maintenir enfoncé pour activer le pointeur laser.

#### **Bouton Menu**

• Appuyer sur le bouton « Menu » pour afficher le menu OSD et appuyer sur les

boutons **O** pour choisir les onglets de menu voulus. Appuyer sur le bouton

**O** pour aller dans le sous-menu d'options voulu. Appuyer sur le bouton pour revenir au menu principal. Pour quitter le mode OSD, appuyer à nouveau sur le bouton « Menu ». Le projecteur enregistre automatiquement les modifications apportées.

#### **Bouton Source**

• Appuyer sur le bouton « Source » pour choisir les sources RVB, DVI-Digital, DVI-Analog, S-Video, Composite, Component et HDTV.

#### **Bouton Arrêt sur l´image**

• Appuyer sur le bouton « Arrêt sur l´image » pour figer l´image à l´écran.

#### **Bouton Volume haut (+) et Volume bas (-) (hp xb31 uniquement)**

• Appuyer sur les boutons « Volume + » ou « Volume – » pour augmenter ou diminuer le son du haut-parleur.

#### **Boutons Correction trapèze**

• Appuyer sur les boutons « Correction trapèze » pour régler les déformations de l´image en inclinant le projecteur (±16 degrés).

**REMARQUE :** la correction trapèze peut causer une distorsion du texte et des images.

#### **Bouton Zoom avant et arrière**

• Lorsque l´on appuie sur les boutons « Zoom » l´icône de zoom s´affiche à

l'écran. Appuyer sur les boutons ou pour faire un zoom avant ou arrière.

• L´image peut être agrandie jusqu´à 9 fois.

#### **Bouton gauche de souris \***

- Le bouton gauche de la souris est situé sur la partie arrière de la télécommande.
- Pour activer cette fonction, le projecteur doit être connecté à un ordinateur avec le câble USB.

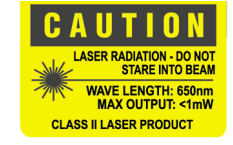

**commandes**

**xb31 sb21**

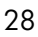

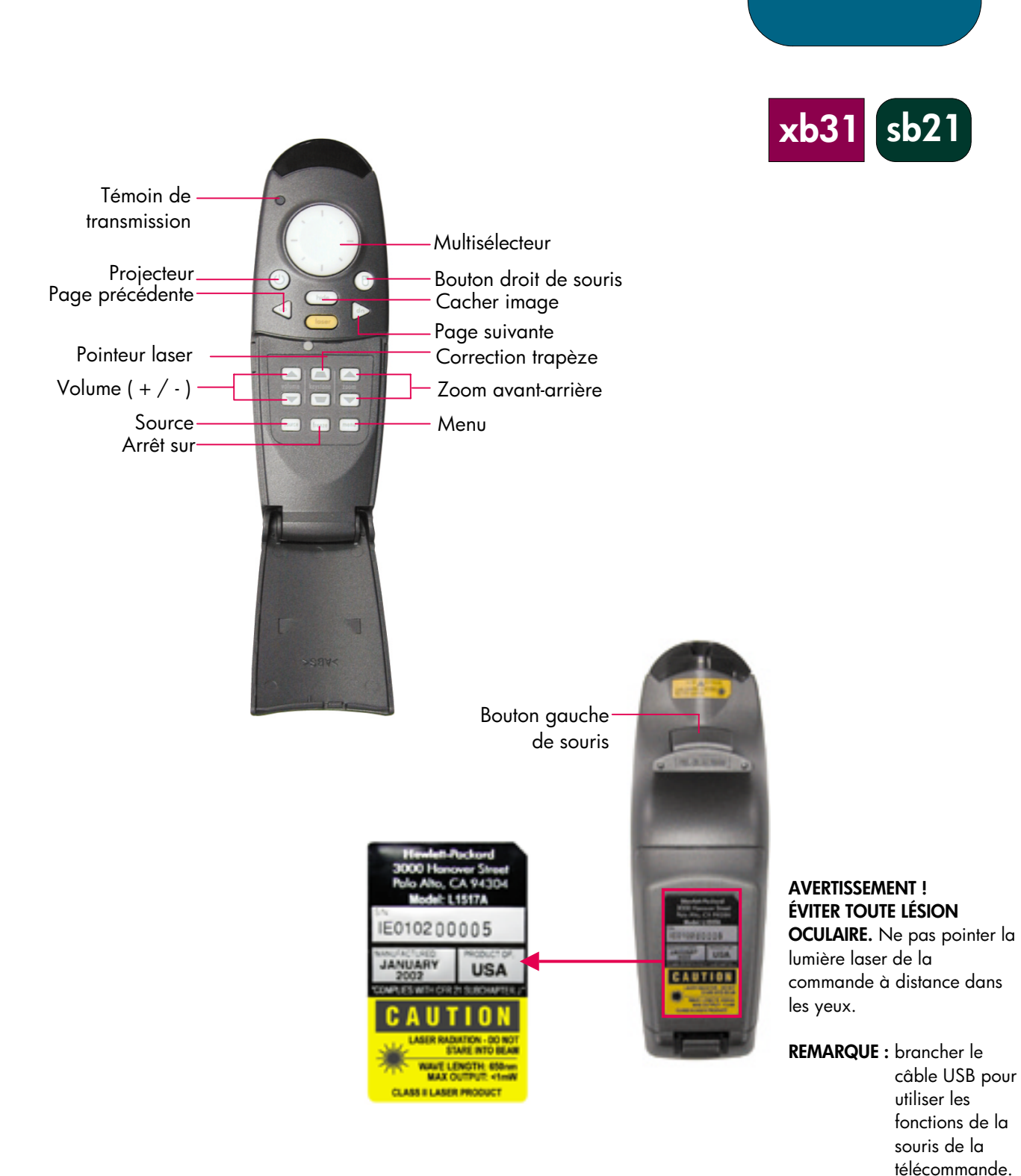

29

**commandes**

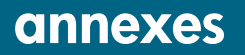

## **Dépannage**

Consulter cette section en cas de problème avec le projecteur. Si le problème persiste, communiquer avec hp. Consulter la page 39 pour obtenir des renseignements sur la garantie et l´assistance.

#### **Problème : Aucune image n´est projetée à l´écran.**

- Vérifier si le câble d'alimentation électrique du projecteur est branché et correctement connecté.
- Vérifier si tous les câbles sont correctement installés et connectés.
- S´assurer que le capuchon de lentille a été retiré et que le témoin bleu Alimentation est ALLUMÉ.
- Vérifier si le témoin Lampe est ÉTEINT. Si le témoin Lampe est ALLUMÉ, le module de lampe doit être remplacé. Consulter la page 32 pour obtenir des renseignements sur le remplacement du module de lampe.
- Vérifier si le témoin Temp est ÉTEINT. S´il est ALLUMÉ, consulter la page 14.
- S´il s´agit d´un ordinateur portable, il faudra peut-être activer le port externe du moniteur. Consulter le guide de l´ordinateur pour des directives. Les séquences clés de plusieurs ordinateurs se trouvent dans le guide de démarrage rapide.
- Vérifier si des broches sont endommagées.
- Vérifier si la lampe du projecteur n´est pas brûlée ou incorrectement installée.

#### **Problème : l´image est partielle, défilante ou incorrectement affichée.**

- Appuyer sur le bouton « Image automatique » du projecteur ou utiliser la fonction « Image automatique » dans le menu « Image ordina. » du menu OSD.
- S´il s´agit d´un ordinateur : Si la résolution de l´ordinateur est supérieure à 1024×768 pour le hp xb31 ou à 800×600 pour le hp sb21, le projecteur redimensionne l´image pour concorder avec la sortie de l´ordinateur. Il est également possible, si désiré, de régler la résolution d´affichage de l´ordinateur pour qu´elle concorde avec celle du projecteur en suivant les étapes indiquées dans le manuel de l'utilisateur de l'ordinateur. Il faudra peutêtre désactiver le moniteur de l´ordinateur afin de bien afficher la nouvelle résolution.
- Changer le mode de l´ordinateur portable à « Affichage externe uniquement » ou « CRT uniquement » en suivant les directives fournies dans le manuel de l´utilisateur de l´ordinateur.
- Si le changement des paramètres de résolution pose problème, redémarrer l´ordinateur et le projecteur.

#### **Problème : L´écran du portable n´affiche pas la présentation.**

• Certains PC portables ne désactivent pas leur écran lorsqu´un deuxième périphérique d´affichage est utilisé. Consulter la documentation de l'ordinateur pour plus de renseignements. S'il s'agit d'un ordinateur portable, il faudra peut-être activer le port externe du moniteur. Consulter le guide de l´ordinateur pour des directives. Les séquences clés de plusieurs ordinateurs se trouvent dans le guide de démarrage rapide.

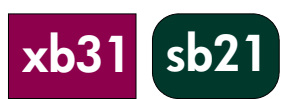

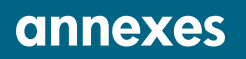

**xb31 sb21**

## **Dépannage (suite)**

• *S´il s´agit d´un PowerBookTM de Apple :* Dans Tableaux de bord, ouvrir l´affichage PowerBook pour sélectionner Miroir vidéo (Video Mirroring) « Activé ».

#### **Problème : l´image saute ou papillote**

- Activer la fonction « Image automatique ».
- Régler le paramètre « Synchronisation » sous l´onglet « Image ordina. » du menu OSD. Consulter la page 25.
- Changer les paramètres de couleur de l´écran de l´ordinateur (voir p. 27).

#### **Problème : l´image papillote verticalement**

- Activer la fonction « Image automatique ».
- Régler le paramètre « Fréquence » sous l´onglet « Image ordina. » du menu OSD (voir p. 25).
- Vérifier et reconfigurer le mode d´affichage de la carte graphique pour la rendre compatible avec le produit (voir ¸p. 25, 37 et 35).

#### **Problème : l´image est floue**

- Mettre au point l'image avec le disque de mise au point du projecteur.
- S' assurer que l'écran du projecteur se trouve approximativement entre 1et 12 m du projecteur.

#### **Problème : l´image est étirée à l´affichage 16:9 DVD**

Le projecteur détecte automatiquement un signal de source 16:9 DVD et règle le rapport hauteur-largeur pour produire un affichage de rapport 4:3 complet.

Si l´image projetée est déformée, régler le rapport hauteur-largeur en suivant les directives suivantes :

- Sélectionner le type de rapport 4:3 sur le lecteur de DVD s'il s'agit d'un DVD 16:9.
- S´il est impossible de sélectionner un rapport de 4:3 sur le lecteur de DVD, sélectionner le paramètre « Rapport haut.-larg. » 4:3 sous l´onglet « Toutes images » du menu OSD, voir p. 23.

#### **Problème : l´image est inversée**

• Changer le paramètre « Direction de projection » sous l'onglet « Gestion » du menu OSD (voir p. 26).

#### **Problème : la lampe est brûlée.**

- Lorsque la lampe brûle, elle produit un fort crépitement. Le projecteur ne s´allumera pas tant que le module de lampe n´aura pas été remplacé. Suivre la marche à suivre pour remplacer la lampe du présent manuel (p. 30) et incluse avec la lampe de rechange.
- Se rappeler de réinitialiser le paramètre « Utilisation lampe » sous l'onglet du menu « Gestion » de l´écran OSD après avoir remplacé la lampe (voir p. 26).
- **REMARQUE :** certains ordinateurs portables munis de Windows NT 4.0 ont de la difficulté à envoyer un signal à un affichage externe.

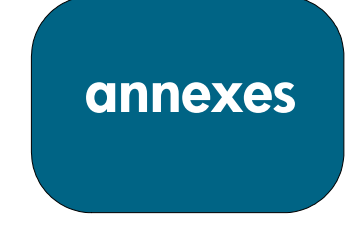

**xb31 sb21**

## **Remplacement du module de lampe**

Le projecteur comptabilise la durée d'utilisation de la lampe « Utilisation lampe ». Après 1 000 d´utilisation de la lampe, le projecteur affiche le message suivant au démarrage :

« La lampe a servi pour plus de 1 000.

Il taut songer à acheter une lampe de rechange. »

Après 1 500 d'utilisation de la lampe, le projecteur affiche le message suivant au démarrage :

« La lampe a servi pour plus de 1 500.

Il taut en acheter une nouvelle lampe. »

**REMARQUE :** l´ampoule du projecteur contient du mercure. Sa mise au rebut peut nécessiter des manipulations spéciales.

#### **Marche à suivre :**

- 1. Si le projecteur a été utilisé
	- Le mettre hors tension en appuyant sur le bouton d´alimentation.
	- Laisser le projecteur refroidir pendant au moins 30 min.
	- Débrancher le câble d´alimentation électrique.
- 2. À l'aide d'un tournevis, enlever les 2 vis qui retiennent le capot.  $\bullet$
- 3. Retirer le capot. $\bullet$
- 4. xb31 : enlever les 2 vis qui retiennent le module de lampe.<sup>6</sup> sb21 : enlever les 3 vis qui retiennent le module de lampe.<sup>3</sup>
- 5. Utiliser la patte sur le module de lampe pour enlever celui-ci.<sup>•</sup>

Répéter ces étapes dans le sens inverse pour remplacer le module de lampe.<sup>O</sup>

- 6. S´assurer que la porte du module de lampe est bien attachée et au même niveau que l´unité. Le projecteur ne fonctionnera pas si la porte n´est pas bien installée.
- 7. Rétablir le moniteur « Durée de la lampe » de l´onglet du menu OSD « Gestion » (consulter la page 26).
	- **REMARQUE :** Si la porte du module de lampe n´est pas bien attachée, la lampe ne fonctionnera pas.

#### **AVERTISSEMENT ! ÉVITER LES RISQUES DE BRÛLURES :**

la lampe devient extrêmement chaude pendant le fonctionnement du projecteur. Le laisser refroidir 30 min. avant de remplacer la lampe !

#### **AVERTISSEMENT ! RISQUE DE COUPURES.**

Si la lampe est brisée, faire attention de ne pas se blesser.

#### **AVERTISSEMENT ! RISQUE DE MERCURE.**

La lampe de ce projecteur contient un peu de mercure. Si elle se brise, bien aérer la salle où a eu lieu le bris. La mise aux rebuts de la lampe du projecteur pourrait exiger des mesures spéciales.

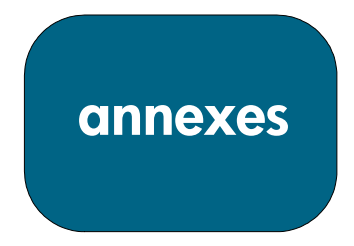

## **Remplacement de la lampe (suite)**

**REMARQUE :** pour les projecteurs numériques xb31 et sb21, un tourneris Phillips est nécessaire.

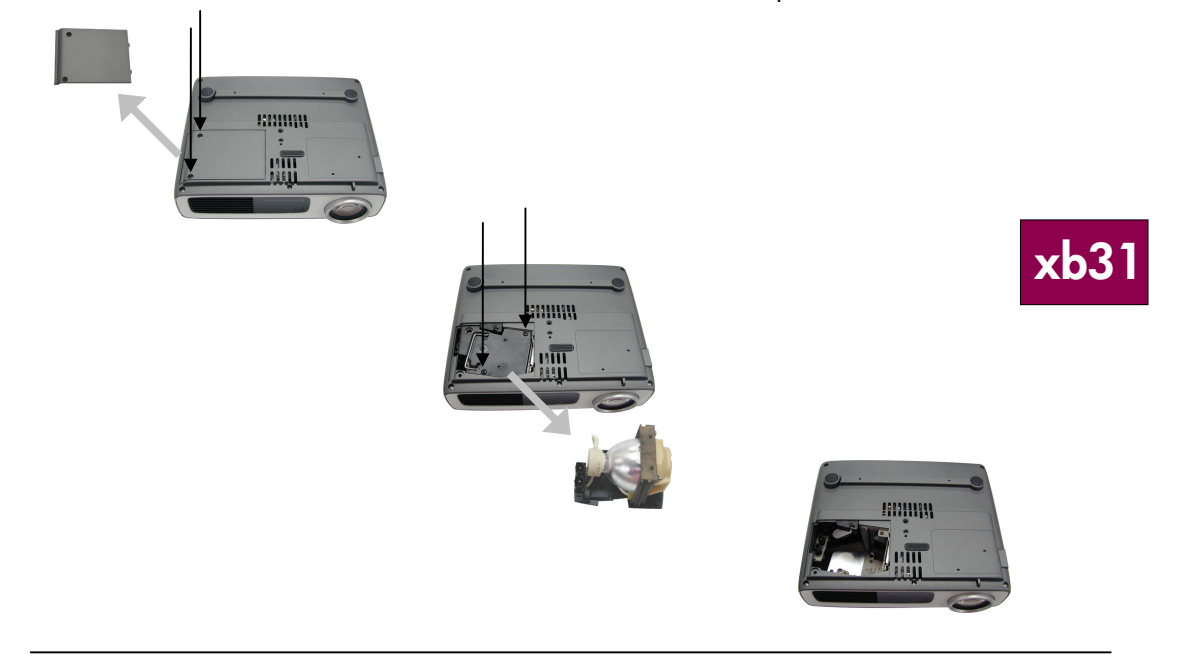

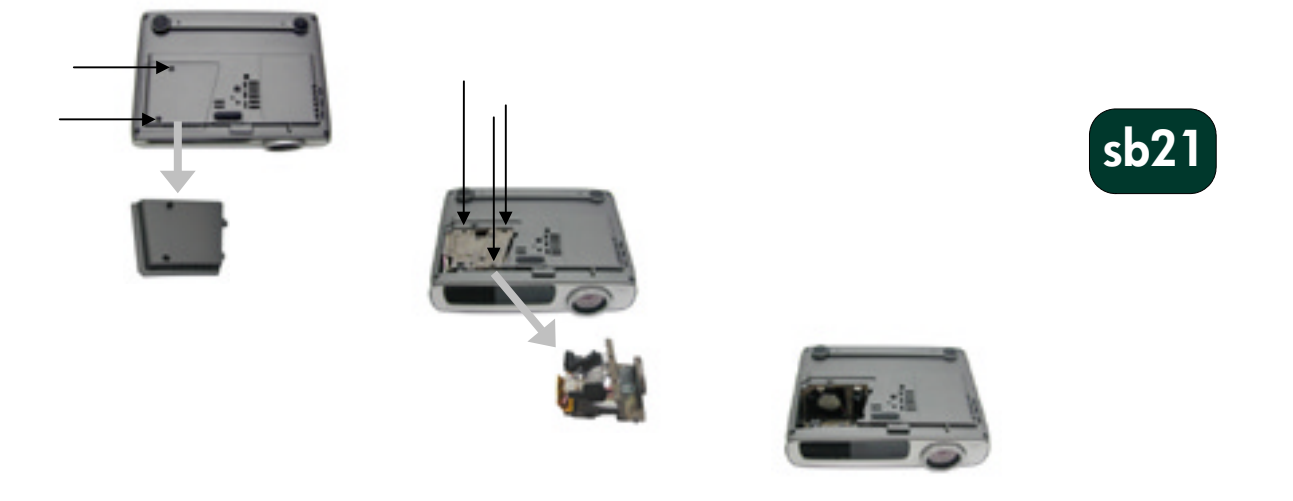

**annexes**

## **Fiche technique du hp xb31**

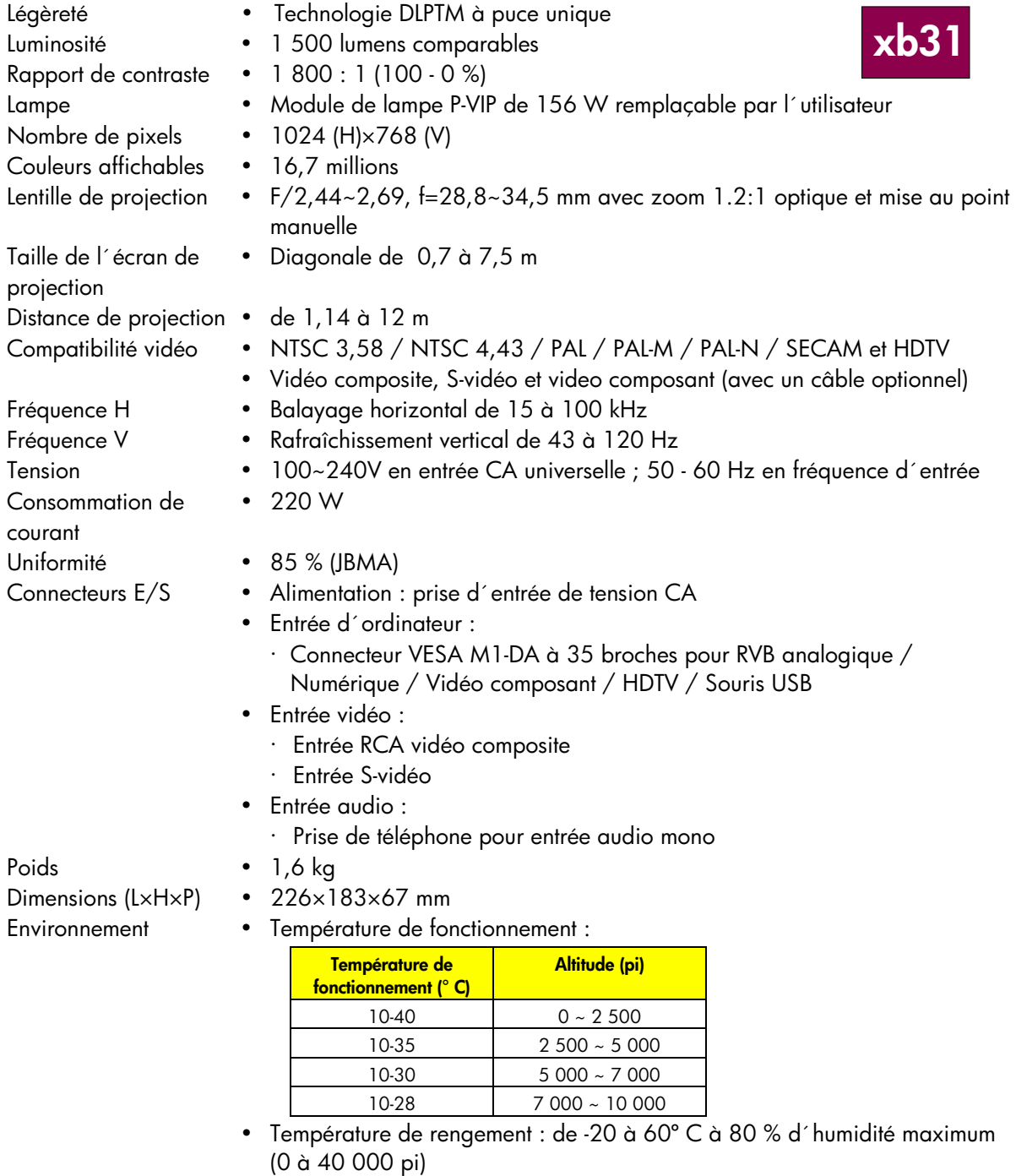

Réglementation Voir page 38 pour de l´information sur la réglementation

de sécurité

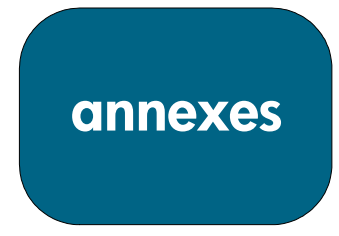

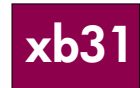

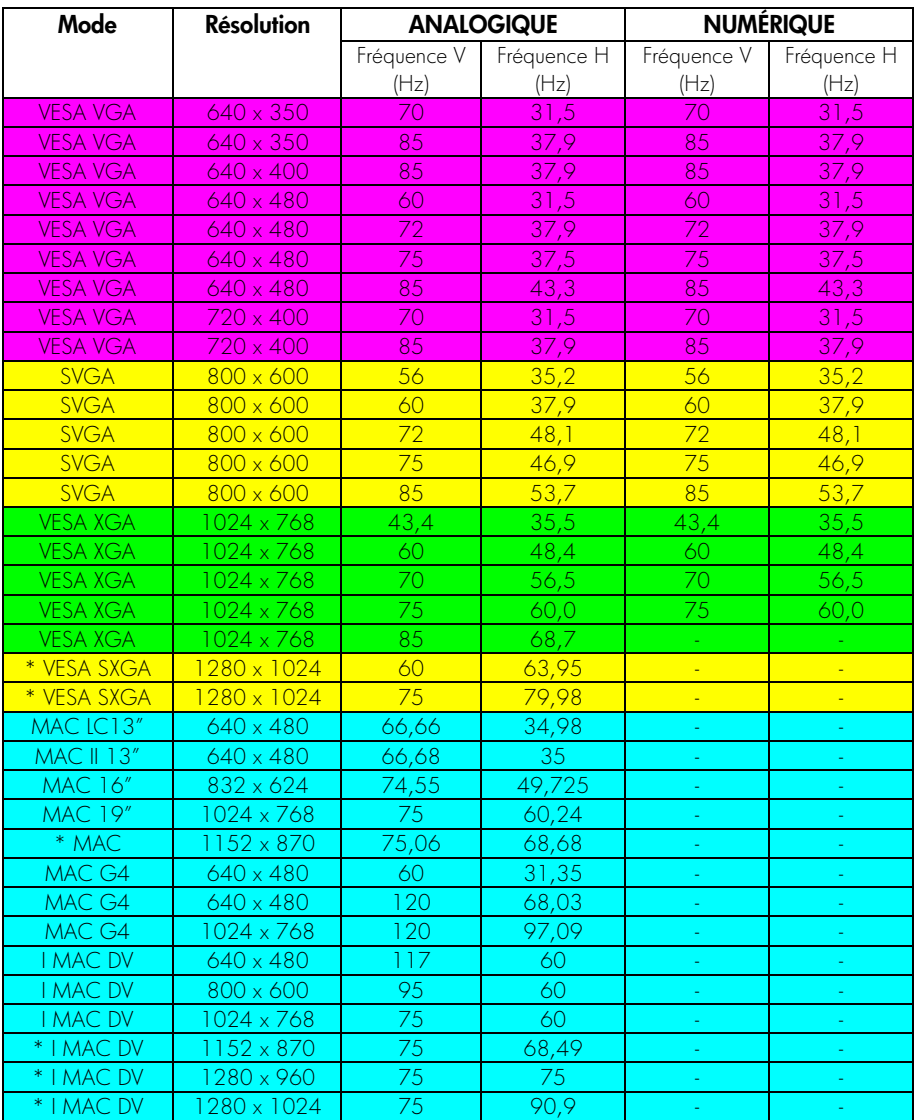

## **Modes de compatibilité du hp xb31**

« \* » Image informatique compressée

**REMARQUE :** ces projecteurs sont compatibles avec les systèmes d´exploitation suivants : Windows 95/98/2000/XP, MAC OS 9.0 et 10.0.

ordinateurs portables munis de Windows NT 4.0 ont de la difficulté à envoyer un signal à un affichage externe.

**REMARQUE :** certains

**annexes**

**sb21**

## **Fiche technique hp sb21**

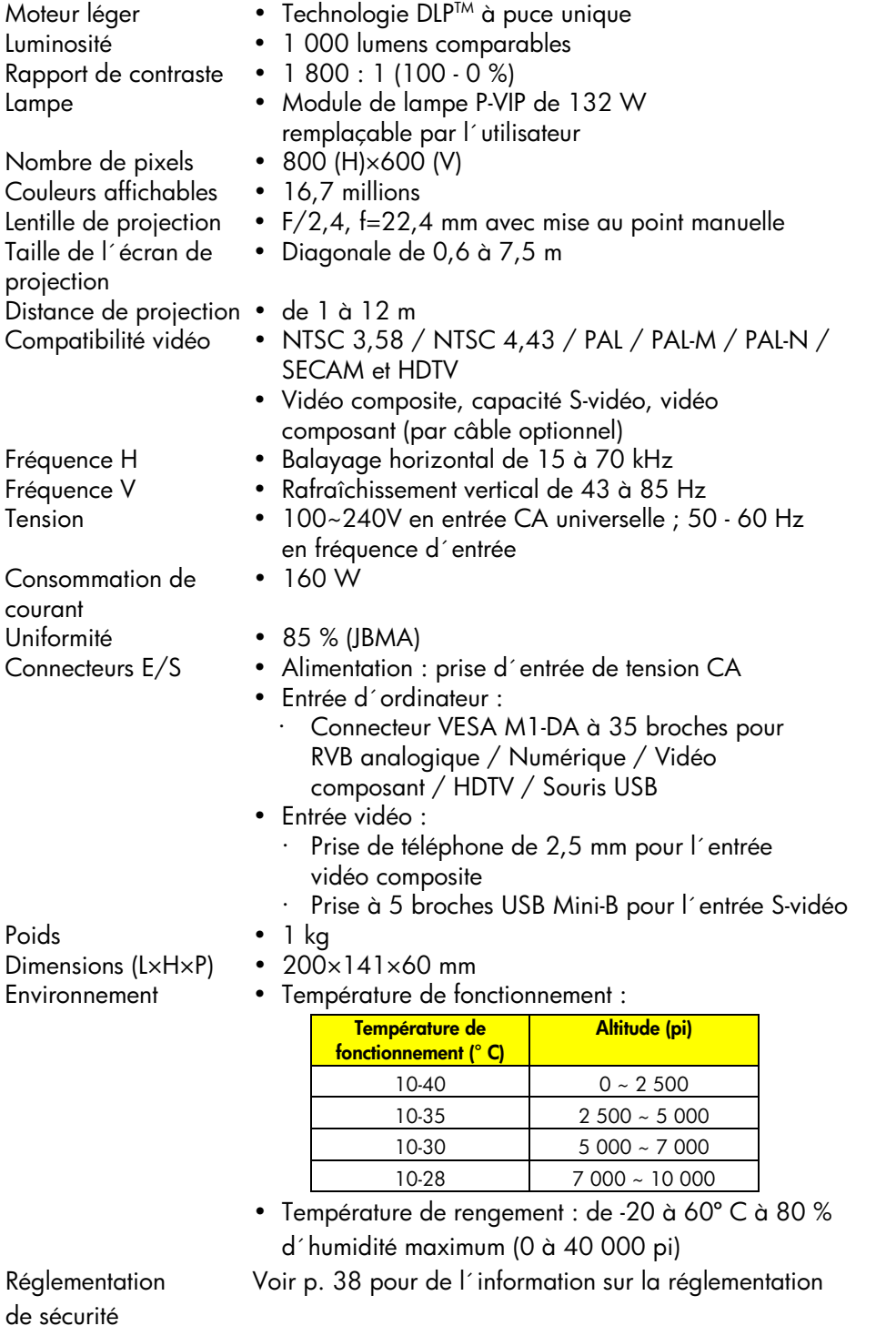

**annexes**

**sb21**

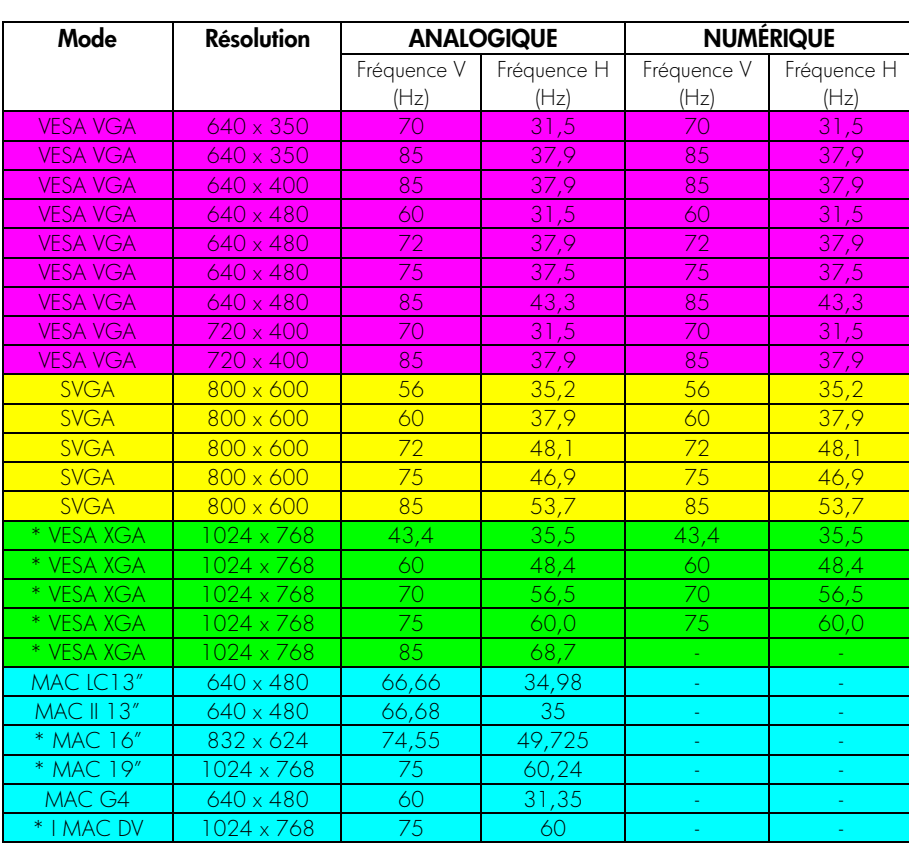

## **Modes de compatibilité du hp sb21**

**REMARQUE :** ces projecteurs sont compatibles avec les systèmes d´exploitation suivants : Windows 95/98/2000/XP, MAC OS 9.0 et 10.0.

**REMARQUE :** certains ordinateurs portables munis de Windows NT 4.0 ont de la difficulté à envoyer un signal à un affichage externe.

« \* » image informatique compressée

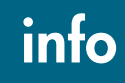

## **Information sur la réglementation**

Cette section porte sur la conformité du projecteur numérique avec la réglementation de certaines régions. Toute modification apportée au projecteur numérique non approuvée formellement par Hewlett-Packard peut invalider le droit de faire fonctionner le projecteur dans ces régions.

#### **États-Unis**

Ce projecteur numérique a été testé et jugé conforme aux limites pour un dispositif numérique de catégorie B, selon la Section 15 des règlements de la FCC *(Federal Communications Commission)*. Ces limites sont conçues pour raisonnablement protéger contre l'interférence nocive dans une installation résidentielle.

Le projecteur génère, utilise et peut émettre de l'énergie radioélectrique. S'il n'est pas installé et utilisé selon les directives, il pourrait interférer avec les communications radio. Il n'existe cependant aucune garantie de noninterférence dans une installation particulière. Si le projecteur interférait avec la réception de fréquence radio ou télévision (déterminable en débranchant l'appareil), essayer ce qui suit :

- · Changer l'orientation ou l'emplacement de l'antenne réceptrice. · Changer l'emplacement du projecteur numérique par rapport au récepteur.
- · Brancher le câble d'alimentation du projecteur numérique à une autre prise de courant.

#### **Connexion à du matériel périphérique**

Pour respecter les règlements de la FCC, utiliser des câbles blindés avec ces dispositifs.

Pour plus de renseignements, consulter son dépositaire, un technicien d'expérience en radio-télévision ou le livret suivant, préparé par la FCC : *How to Identify and Resolve Radio-TV Interference Problems (Coment identifier et resoudre des problèmes d´interférence de radio/télévision)* qui peut être obtenu auprès du U.S. Government Printing Office, Washington, DC 20402, référence 004-000-00345-4. Lors de la première impression de l'ouvrage, le numéro de téléphone était le (202) 512-1800.

#### **Déclaration de conformité (États-Unis)**

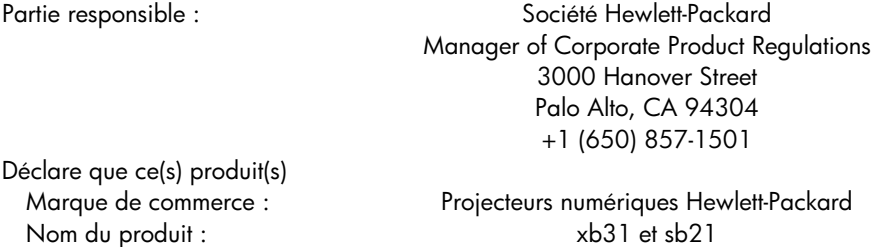

Conforme à la Section 15 des règlements de la FCC. Le fonctionnement est sujet aux conditions suivantes :

1. ce dispositif ne peut causer d'interférence nocive,

2. ce dispositif peut supporter toute interférence reçue, y compris celle qui pourrait causer un mauvais fonctionnement.

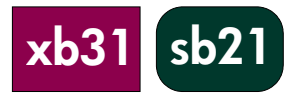

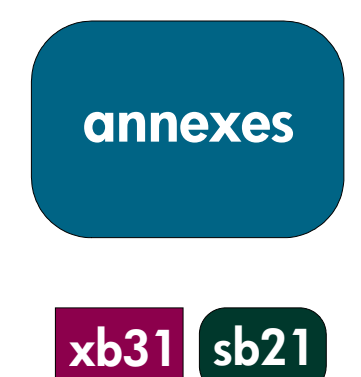

## **Garantie et assistance**

Consulter les aux renseignements sur la garantie et l´assistance du dépliant livré avec le projecteur ou contacter le service après-vente hp à www.hp.com/go/support ou au 208-323-2551.

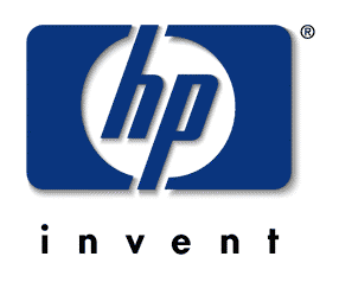